#### **ภาพหน้าจอระบบ Microsoft 365**

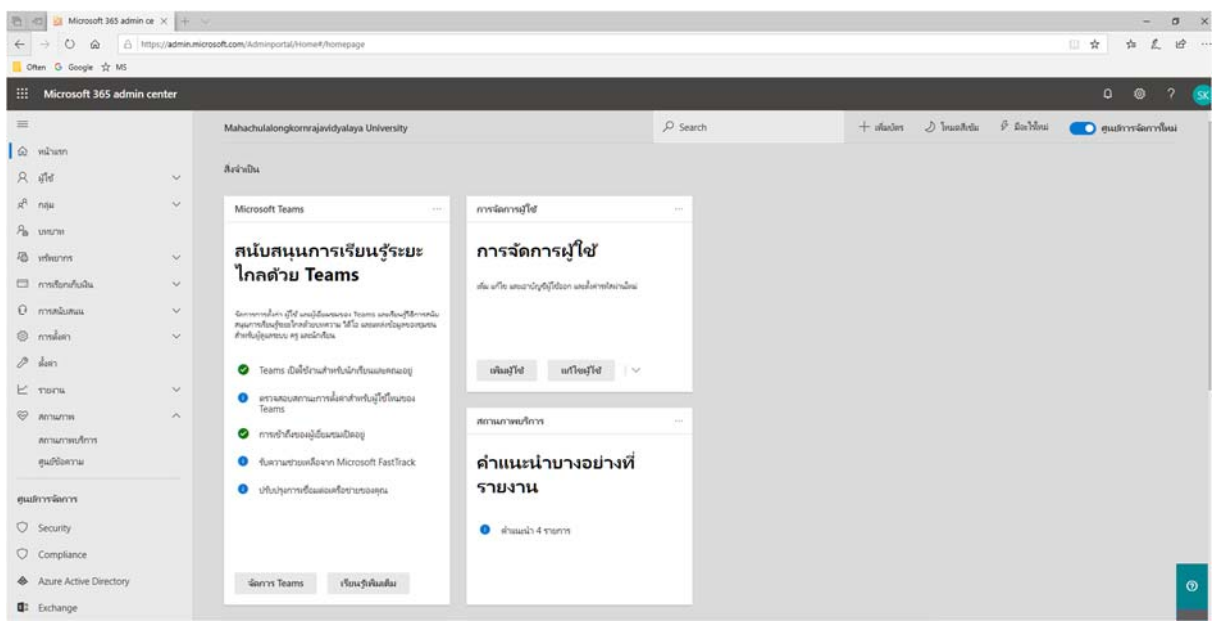

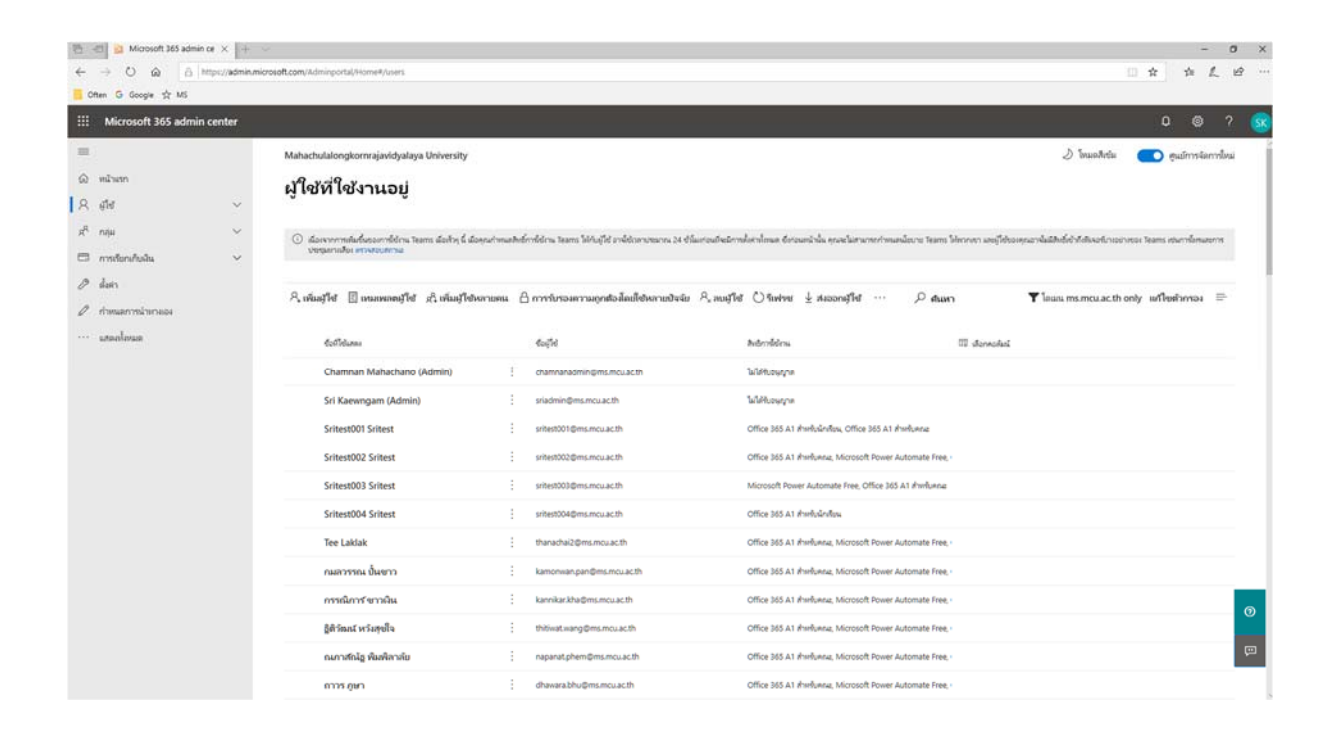

## Excel

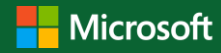

### Quick Start Guide

New to Excel? Use this guide to learn the basics.

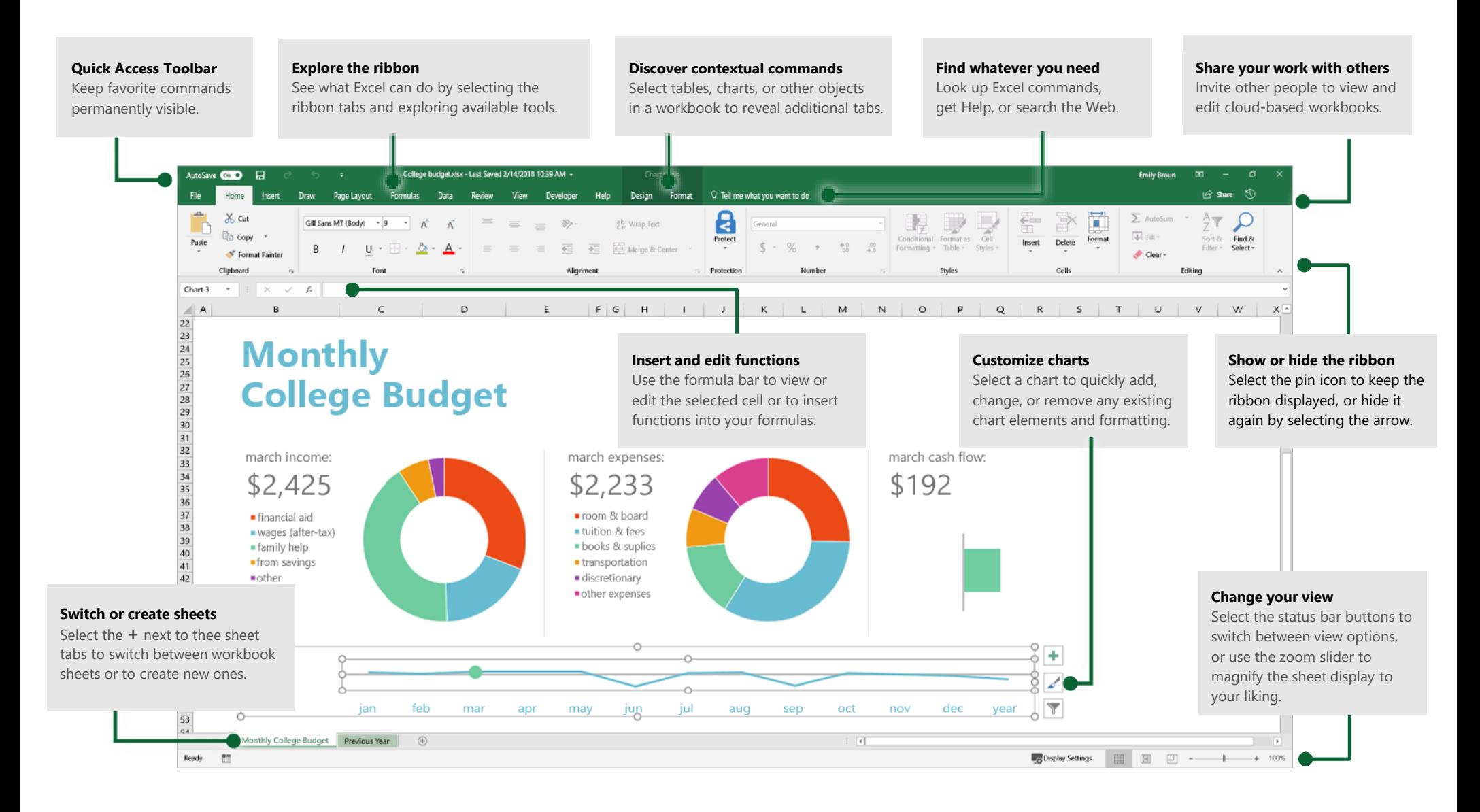

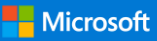

#### Quick Start Guide

Do more wherever you are with secure access, sharing, and file storage. Sign-in to your Office 365 subscription and select **OneDrive** from the app launcher. This guide covers OneDrive for business or school, but most of the functionality is the same for home subscribers.

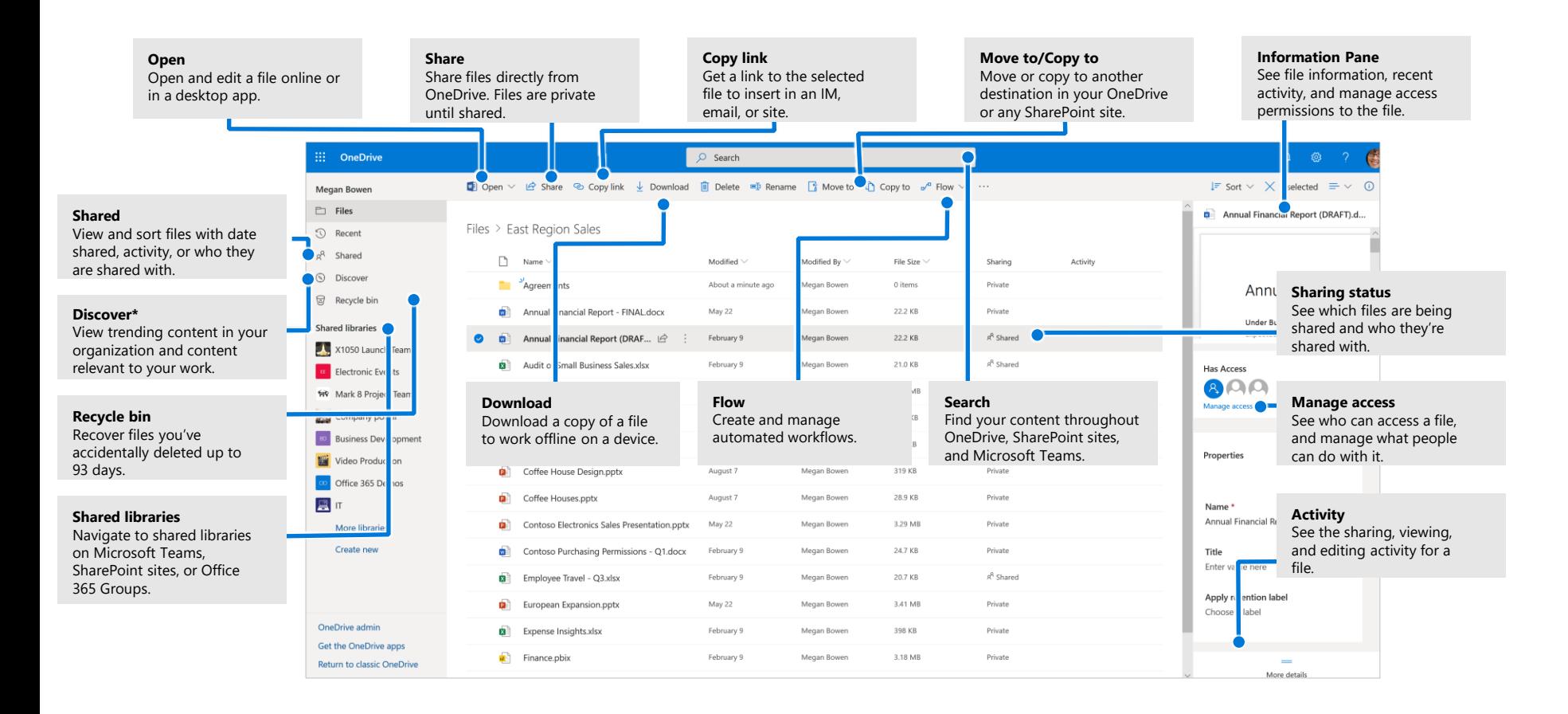

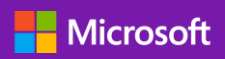

## Quick Start Guide

New to OneNote? Use this guide to learn the basics.

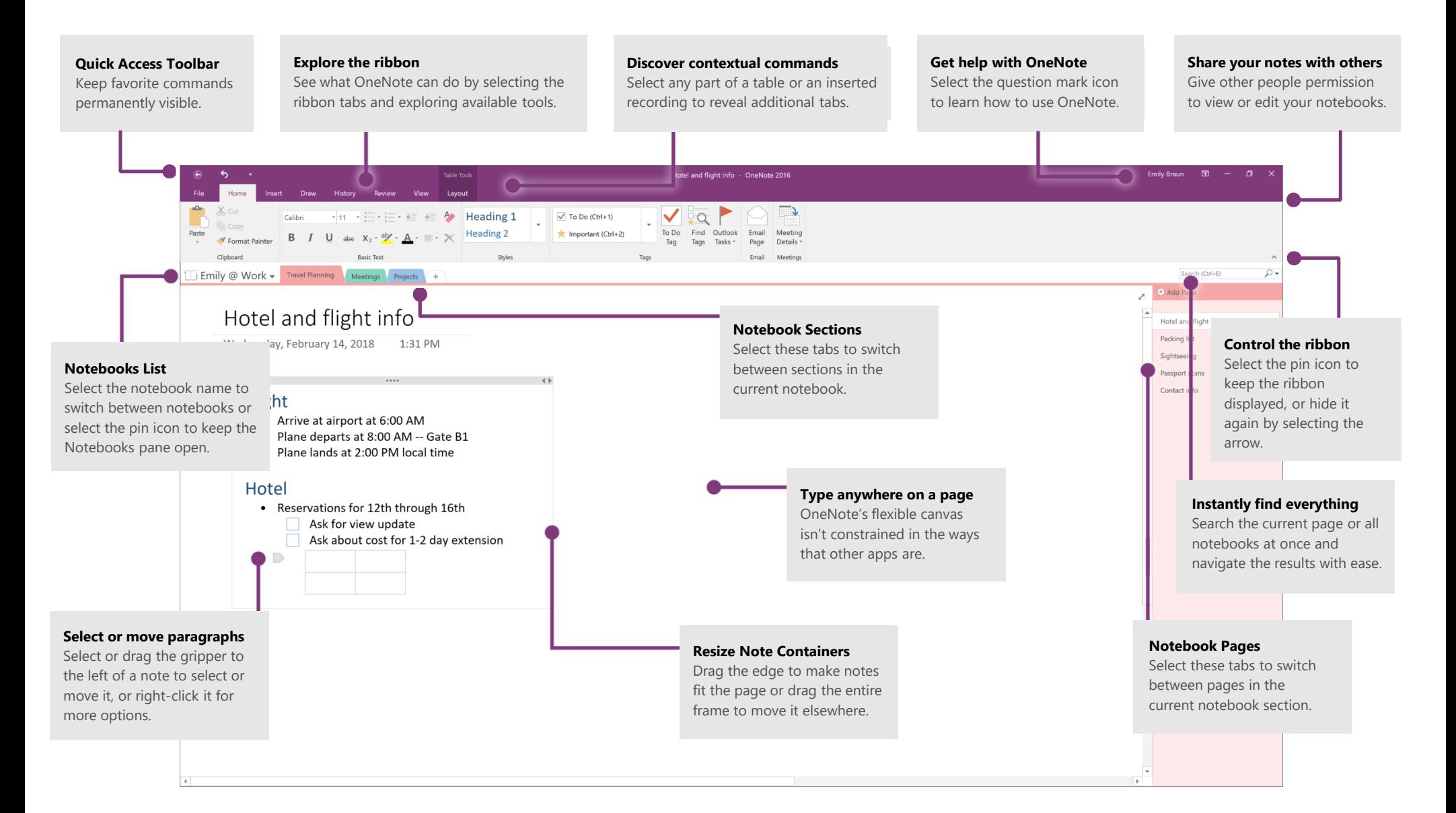

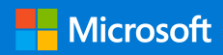

### Quick Start Guide

New to Outlook? Use this guide to learn the basics.

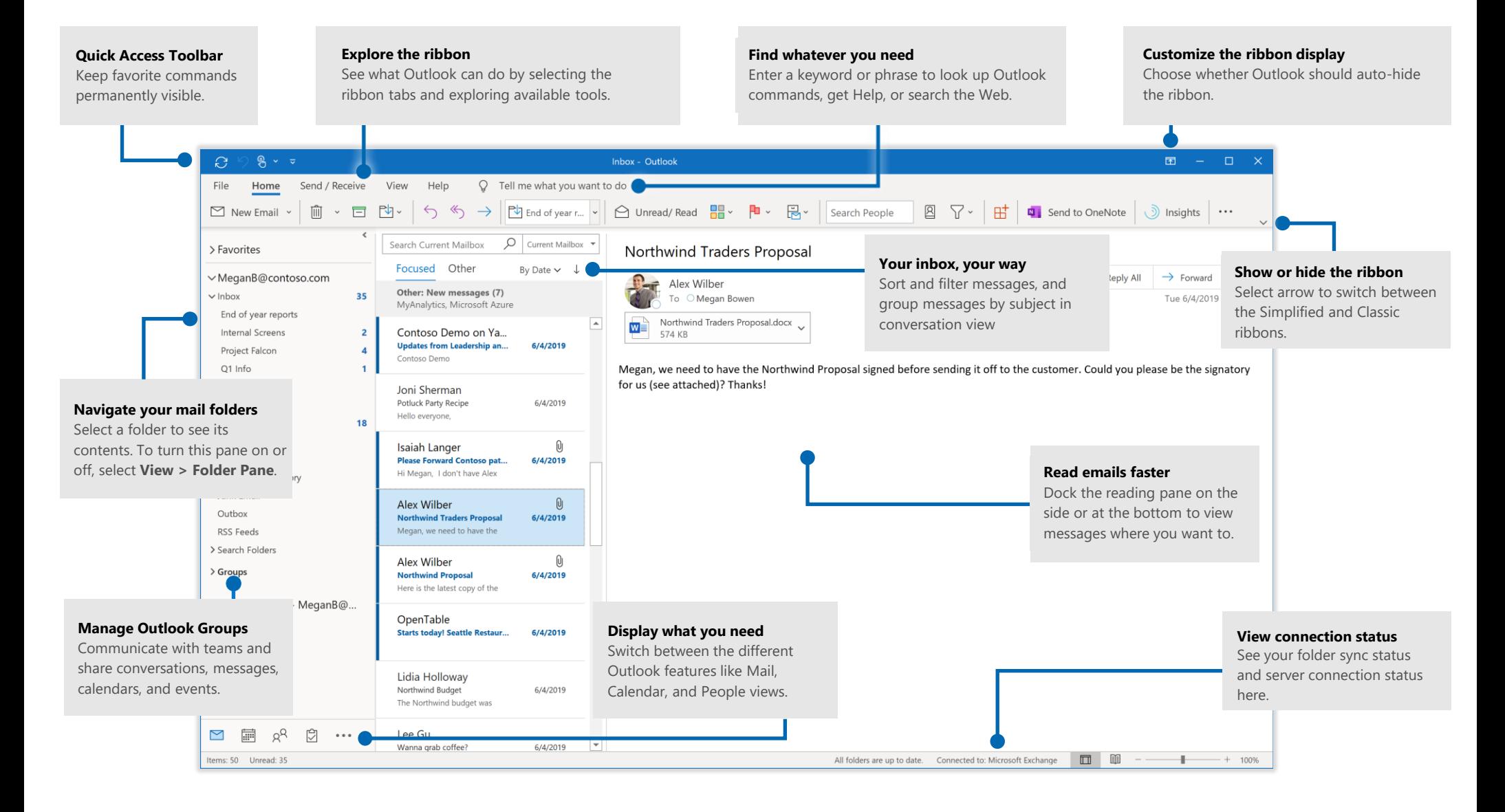

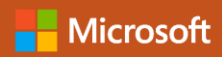

### Quick Start Guide

New to PowerPoint? Use this guide to learn the basics.

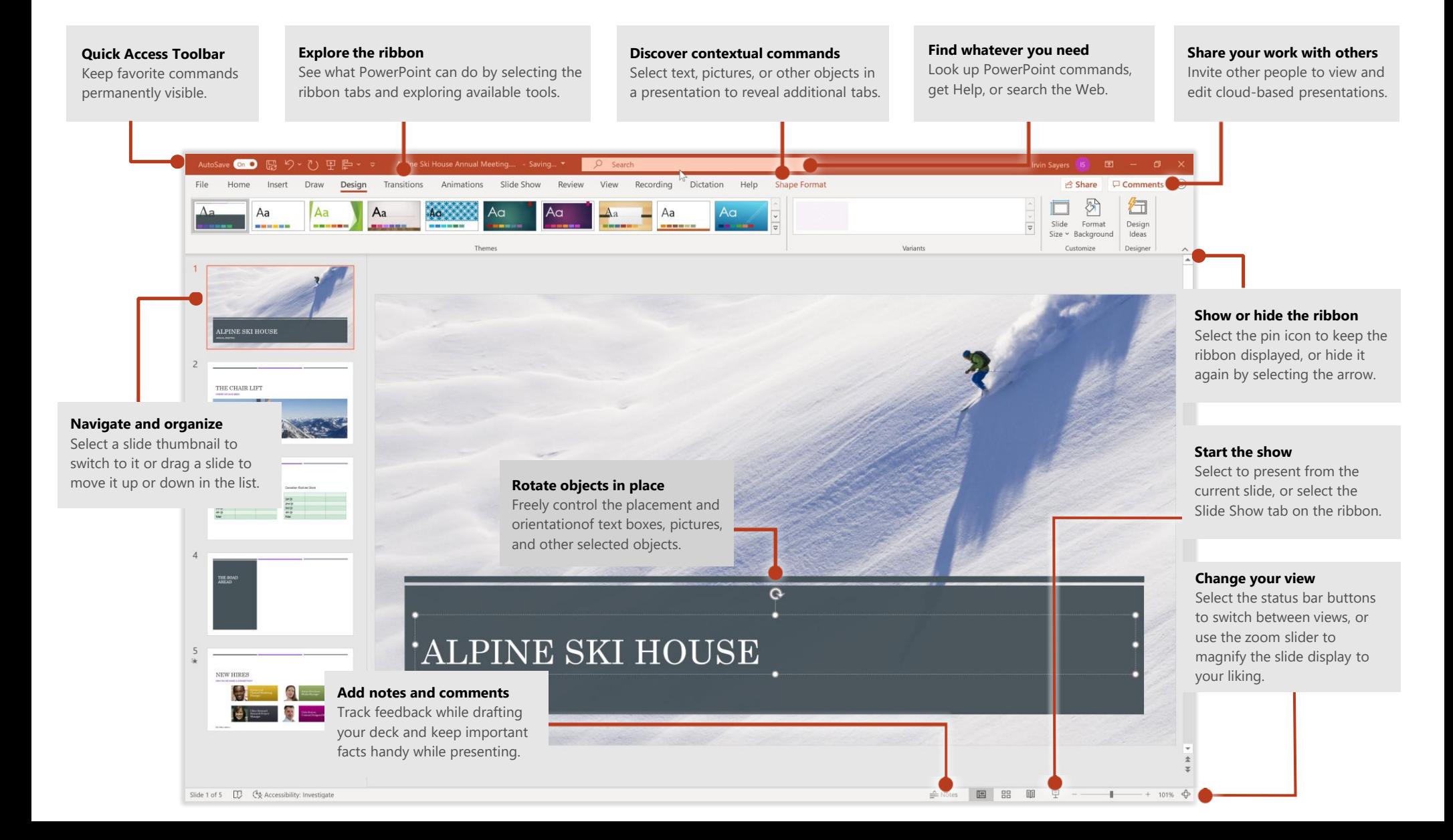

#### Quick Start Guide

Do more wherever you are with secure access, sharing, and file storage. Sign in to your Office 365 subscription and select SharePoint from the App launcher.

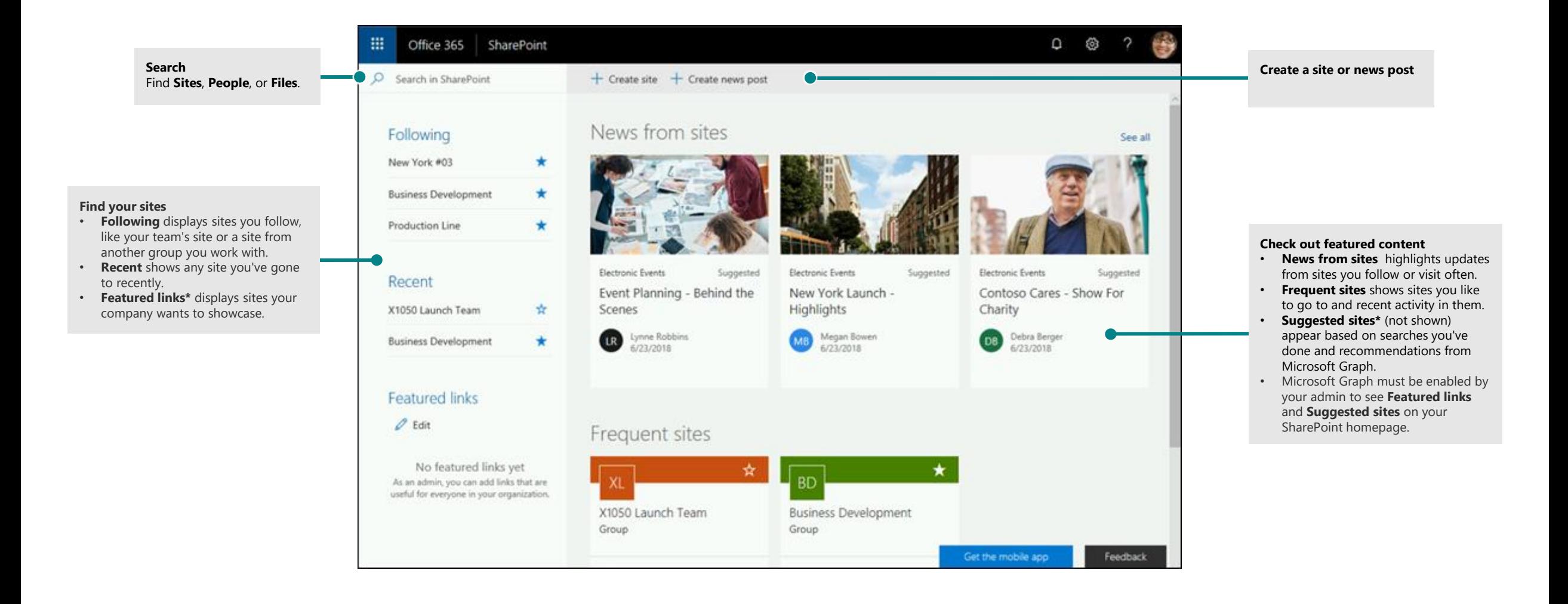

**Microsoft** 

#### Quick Start Guide

New to Microsoft Teams? Use this guide to learn the basics.

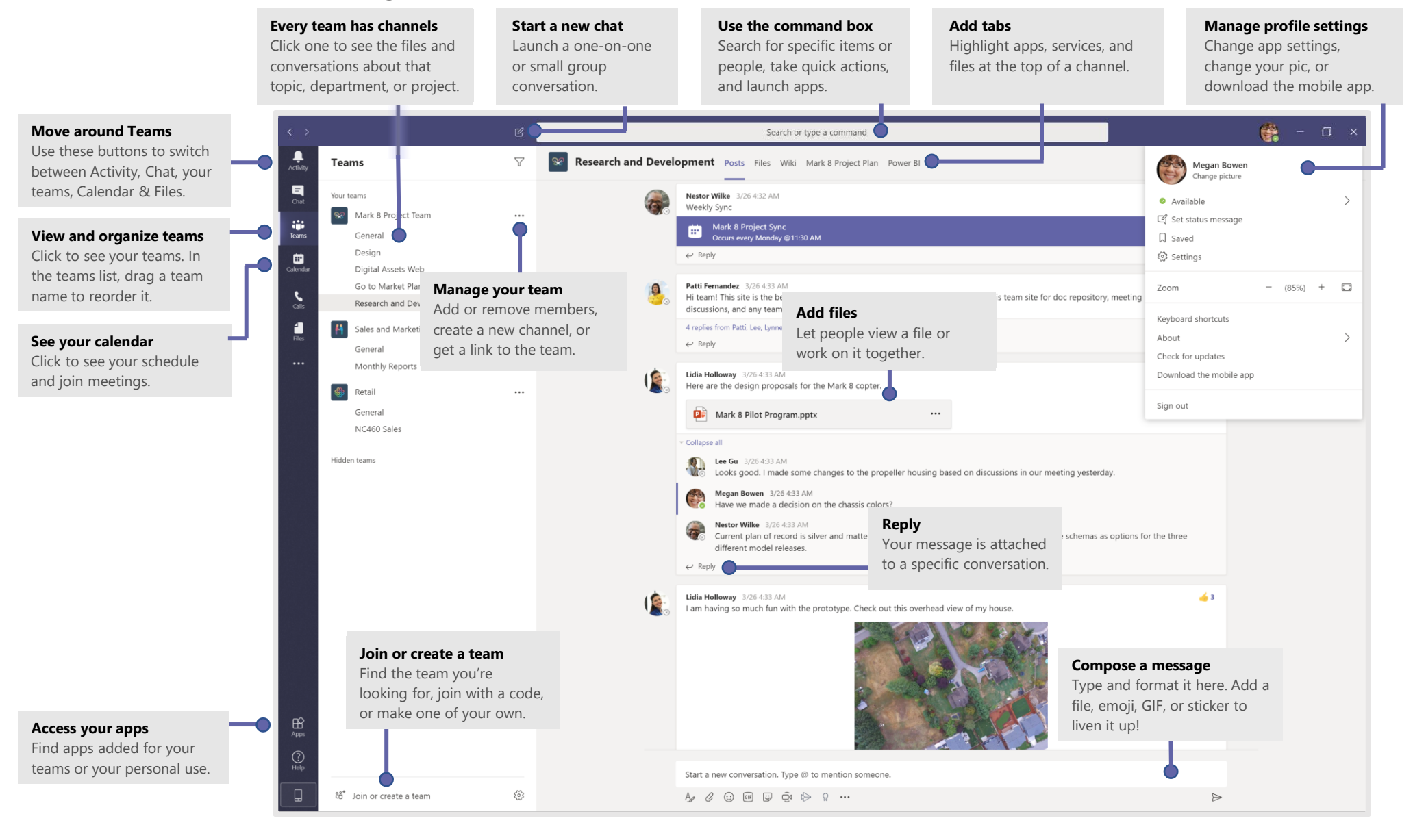

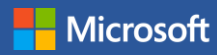

### Quick Start Guide

#### New to Word? Use this guide to learn the basics.

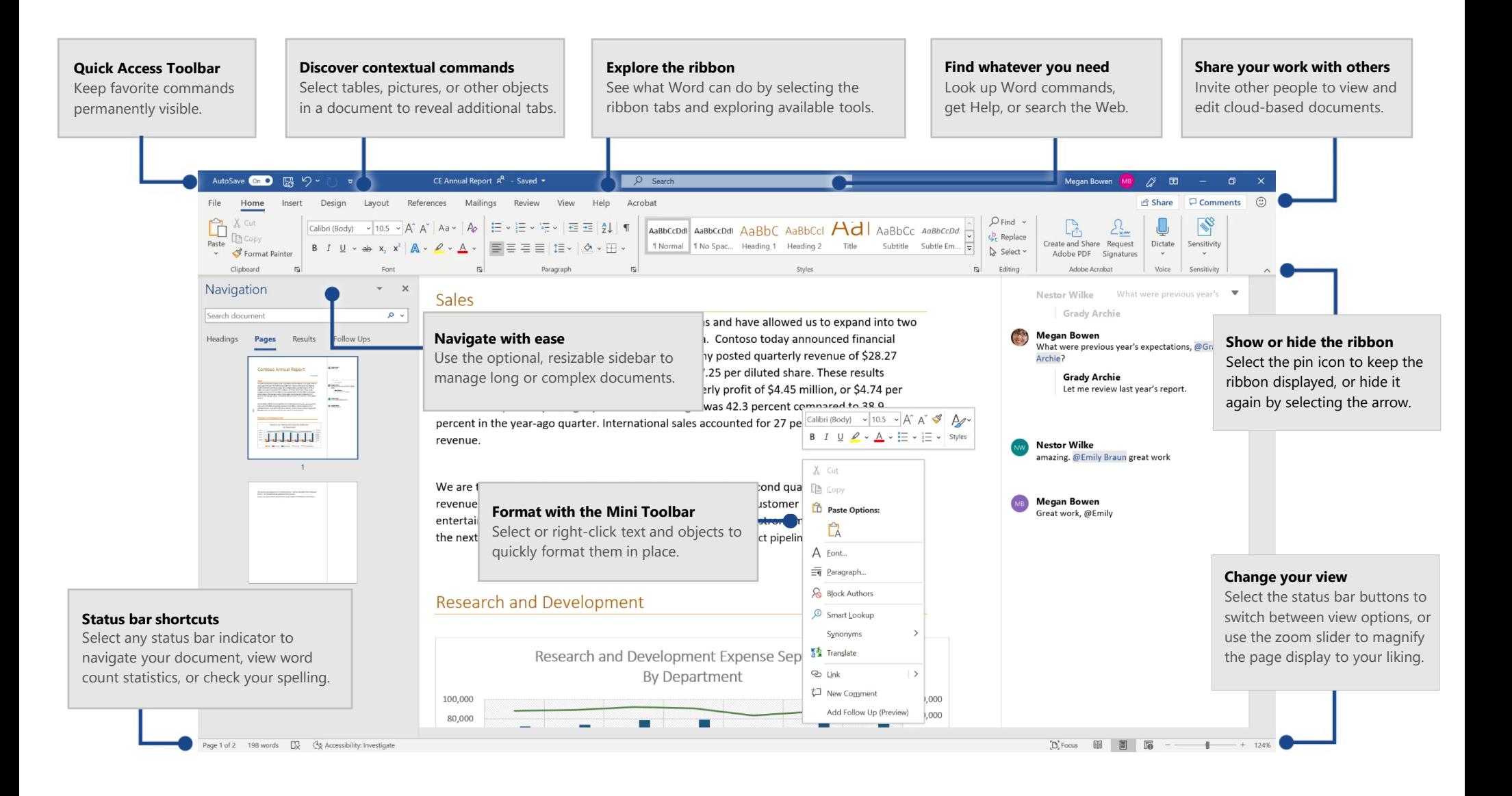

### Create something

Begin with a **Blank document** to get right to work. Or start with a template to save yourself time and steps. Just select **File** > **New**, and then select or search for the template you want.

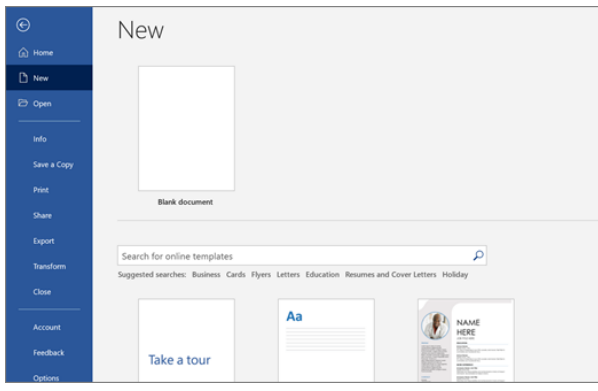

#### Stay connected

Need to work on the go and across different devices? Click **File** > **Account** to sign in and access your recently used files anywhere, on any device, through seamless integration between Office, OneDrive, OneDrive for Business, and SharePoint.

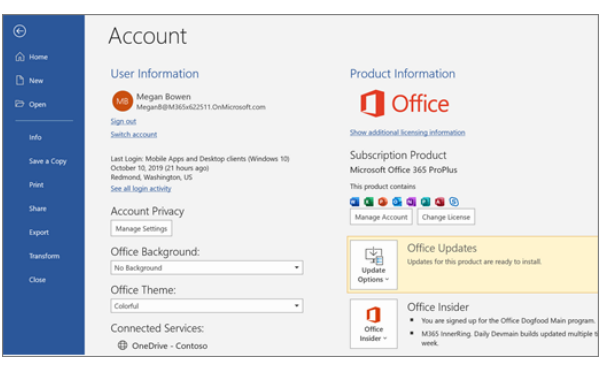

#### Find recent files

Whether you only work with files stored on your PC's local hard drive or you roam across various cloud services, selecting **File** > **Open** takes you to your recently used documents and any files that you may have pinned to your list.

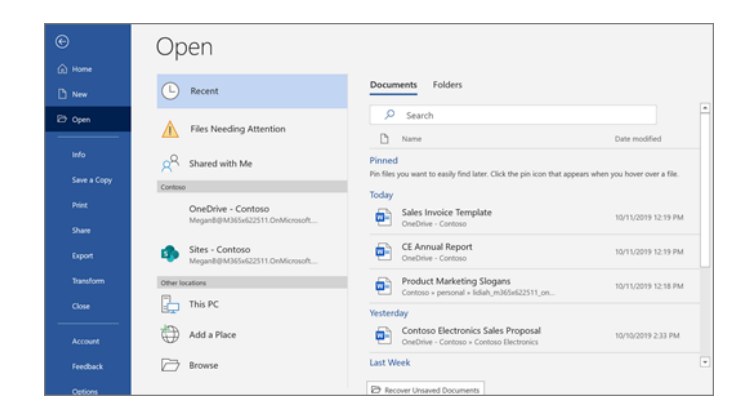

#### Discover contextual tools

You can make contextual ribbon commands available by selecting relevant objects in your document. For example, selecting within a table displays the **Table Tools**  tab, which offers additional options for the **Table Design** and **Layout** of your tables.

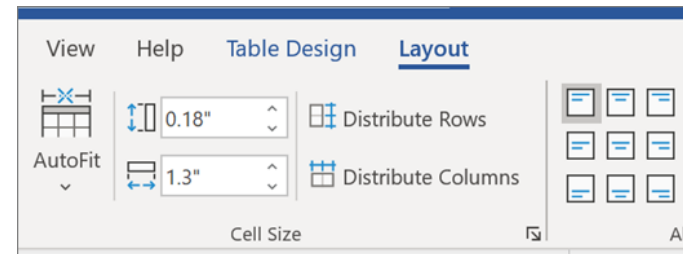

## Share your work with others

To invite others to view or edit your documents in the cloud, select the **Share** button in the top right corner of the app window. In the **Share** pane that opens, you can get a sharing link or send invitations to the people you select.

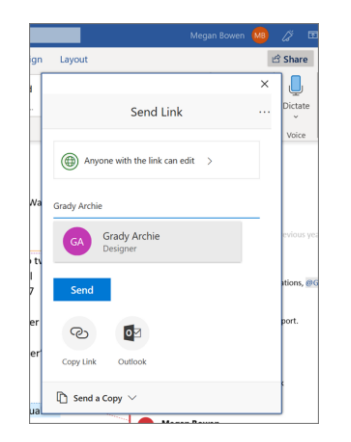

### Review and track changes

Whether you just want to check spelling, keep your word count in check, or fully collaborate with other people, the **Review** tab unveils essential commands to track, discuss, and manage all of the changes made to your documents.

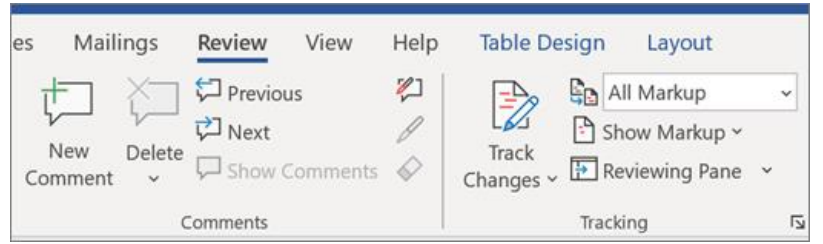

## See who else is typing

Co-authoring Word documents that are shared on OneDrive or on a SharePoint site happens in real-time, which means you can easily see where other authors are making changes in the same document that you're currently working in.

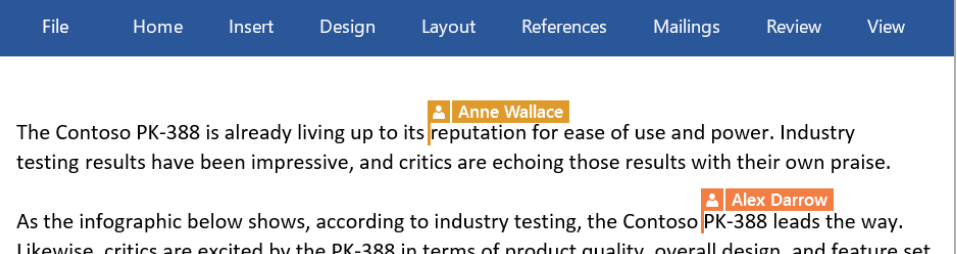

#### Format with styles

The **Styles** pane lets you visually create, apply, and review the formatting styles in your current document. To open it, select the **Home** tab, and then select the small arrow in the lower right corner of the Styles gallery.

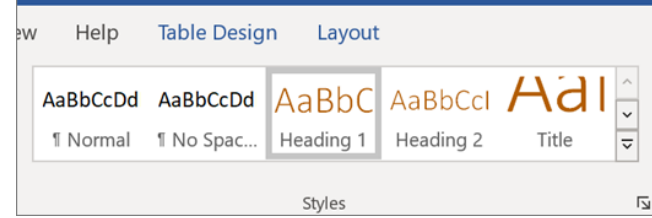

### Find whatever you need

Type a keyword or phrase into the **Tell me what you want to do** search box on the ribbon to quickly find the Word features and commands you're looking for, to discover **Help** content, or to get more information online.

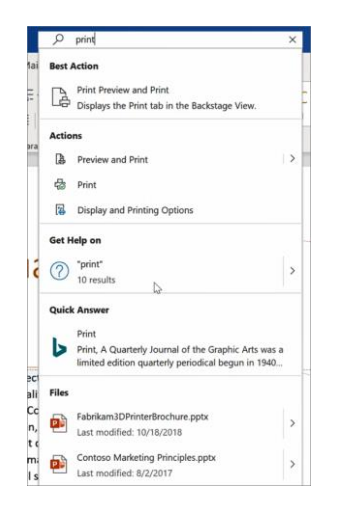

## Get other Quick Start guides

To download our free Quick Start Guides for your other favorite apps, go to **https://go.microsoft.com/fwlink/?linkid=2008317.**

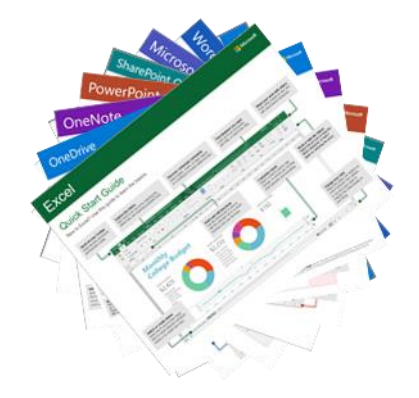

## Look up relevant information

With **Smart Lookup**, Word searches the Internet for relevant information to define words, phrases, and concepts. Search results shown on the task pane can provide useful context for the data and information in your documents.

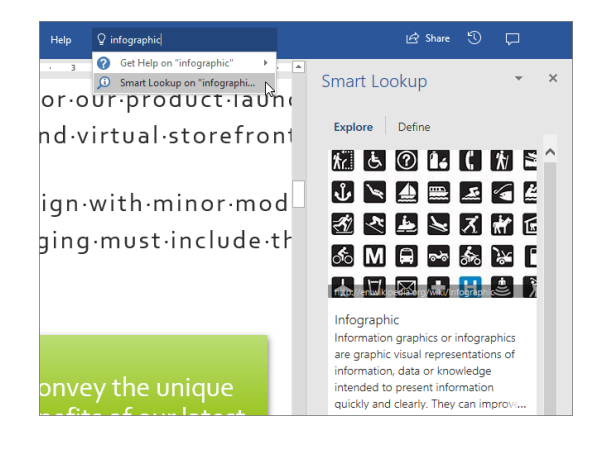

### Next steps with Word

#### **See what's new in Office**

Explore the new and improved features in Word and the other Office apps. Visit **https://go.microsoft.com/fwlink/?linkid=871117** for more information.

#### **Get free training, tutorials, and videos for Office**

Ready to dig deeper into the capabilities that Word has to offer? Visit **https://go.microsoft.com/fwlink/?linkid=871123** to explore our free training options.

#### **Send us your feedback**

Love Word? Got an idea for improvement to share with us? On the **File** menu, select **Feedback** and then follow the prompts to send your suggestions directly to the Word product team. Thank you!

## Sign in

In Windows, click **Start** > **Microsoft Teams**.

On Mac, go to the **Applications** folder and click **Microsoft Teams**. On mobile, tap the **Teams** icon. Then sign in with your Microsoft 365 username and password. (If you're using Teams free, sign in with that username and password.)

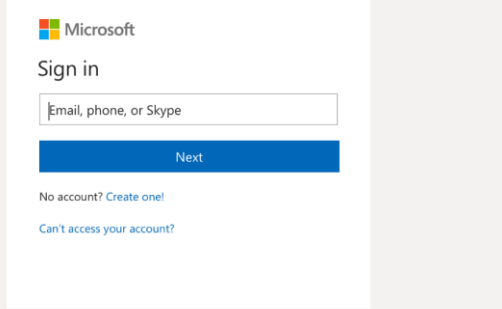

#### Start a conversation

*With the whole team...* Select Teams  $\frac{8}{3}$ , pick a team and channel, write your message, and click **Send** .

*With a person or group...* Click **New chat**  $\mathbb{Z}$ , type the name of the person or group in the **To** field, write your message, and click **Send** .

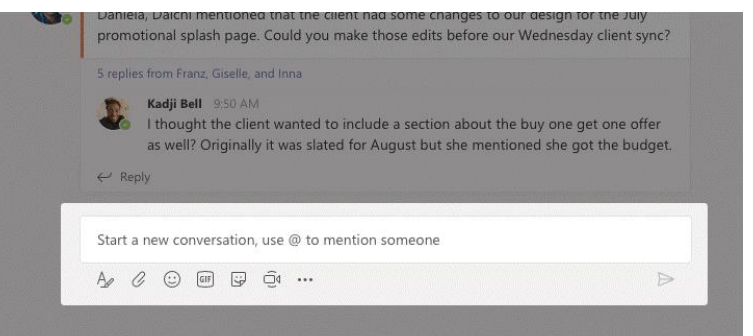

## Pick a team and channel

A *team* is a collection of people, conversations, files, and tools—all in one place. A *channel* is a discussion in a team, dedicated to a department, project, or topic. Select **Teams** and choose a team. Pick a channel to explore **Posts**, **Files**, and other tabs.

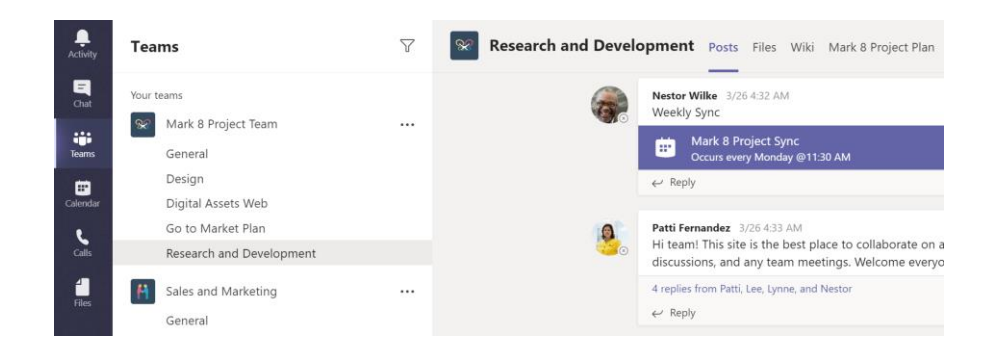

## Start an impromptu meeting

Click **Meet now**  $\overline{\mathbb{Q}}$ <sup>d</sup> under the area where you type a message to start a meeting in a channel. (If you click **Reply**, then **Meet now**  $\Box$ <sup>0</sup>, the meeting is based on that conversation.) Enter a name for the meeting, then start inviting people.

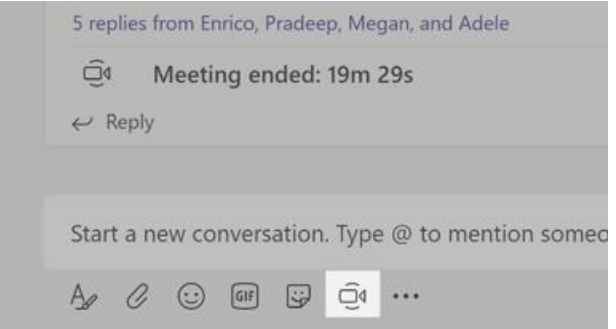

## Make video and audio calls

Click **Video call** □<sup>d</sup> or **Audio call** ↓ to call someone from a chat. To dial a number, click **Calls**  $\&$  on the left and enter a phone number. View your call history and voicemail in the same area.

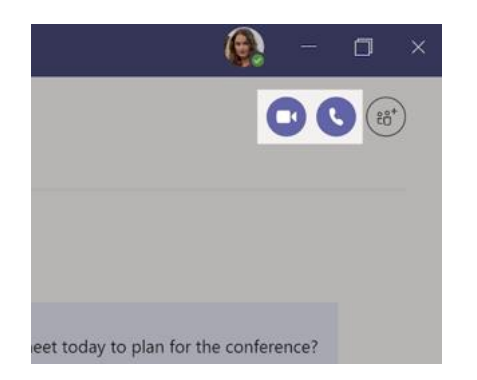

## @mention someone

 To get someone's attention, type **@**, then their name (or pick them from the list that appears). Type **@team** to message everyone in a team or **@channel** to notify everyone who favorited that channel.

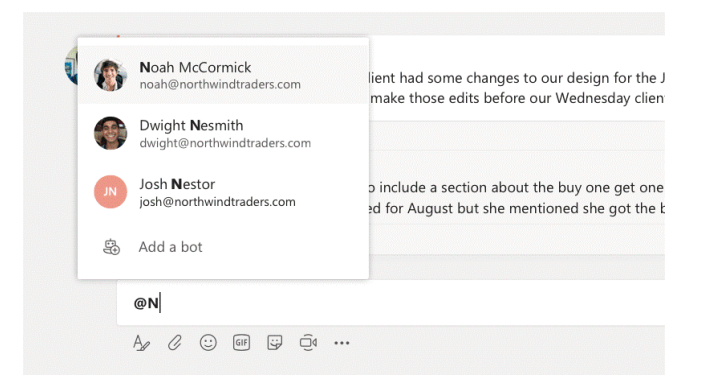

### Reply to a post

Channel posts are organized by date and then threaded. Find the thread you want to reply to, then click **Reply**. Add your thoughts and click **Send** .

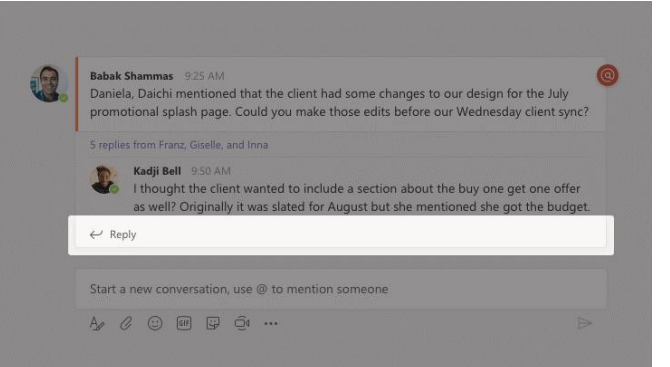

## Add an emoji, meme, or GIF

Click **Sticker B** under the box where you type your message, then pick a meme or sticker from one of the categories. There are also buttons for adding an emoji or GIF.

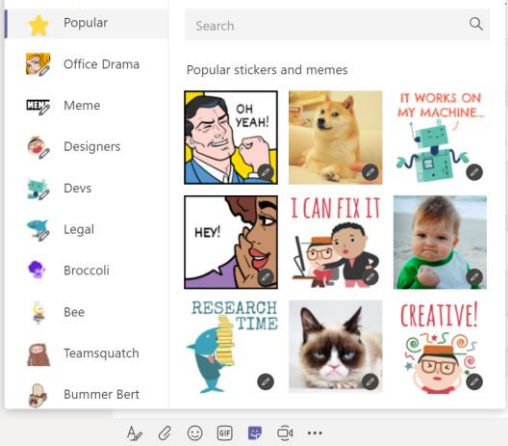

## Stay on top of things

Click **Activity**  $\bigoplus$  on the left. The **Feed** shows you all your notifications and everything that's happened lately in the channels you follow. To set up notifications for a channel, choose ... next to the channel name, then **Channel notifications**.

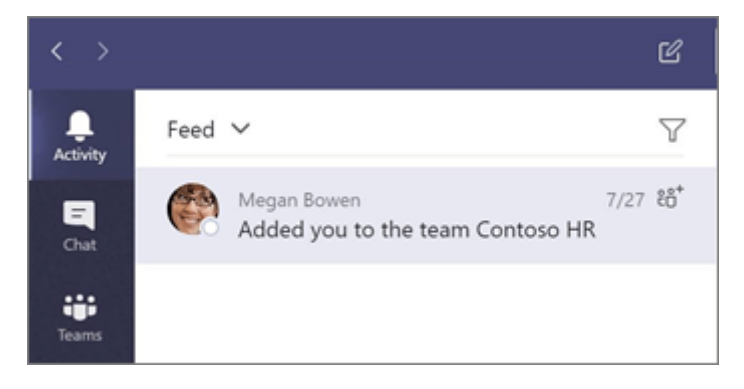

## Add a tab in a channel

Click  $+$  by the tabs at the top of the channel, click the app you want, and then follow the prompts. Use **Search** if you don't see the app you want.

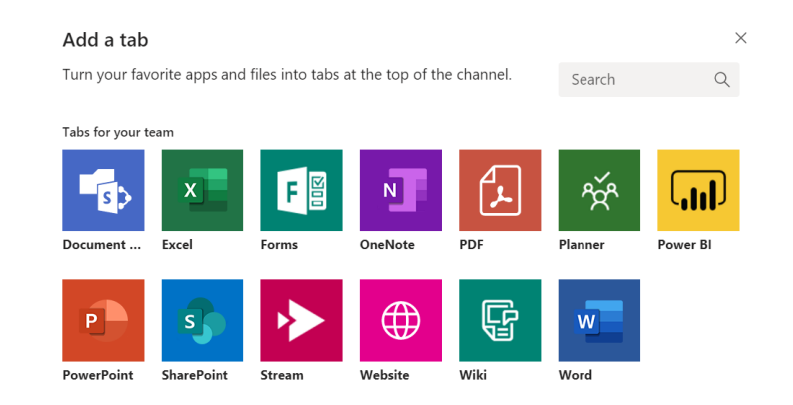

## Share a file

Click **Attach**  $\mathcal{C}$  under the box where you type messages, select the file location and then the file you want. Depending on the location of the file, you'll get options for uploading a copy, sharing a link, or other ways to share.

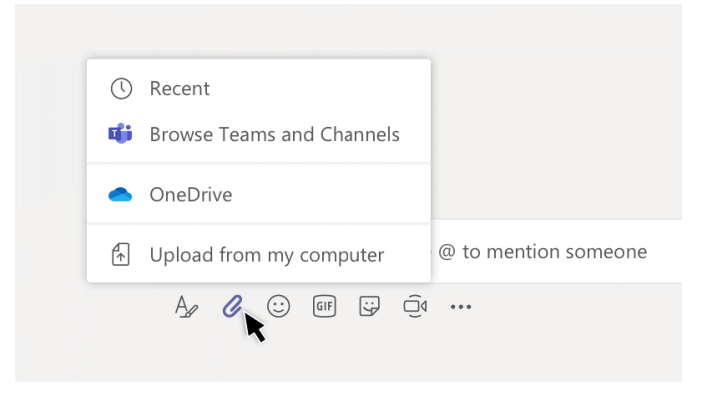

## Work with files

Click **Files**  $\Box$  on the left to see all files shared across all of your *teams*. Click **Files** at the top of a channel to see all files shared in that *channel*. Click **More options ...** next to a file to see what you can do with it. In a channel, you can instantly turn a file into a tab at the top!

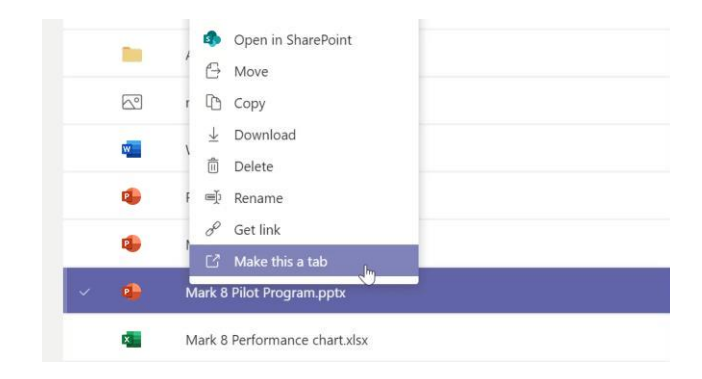

## Search for stuff

 Type a phrase in the command box at the top of the app and press Enter. Then select the **Messages**, **People**, or **Files** tab. Select an item or use the filters to refine your results.

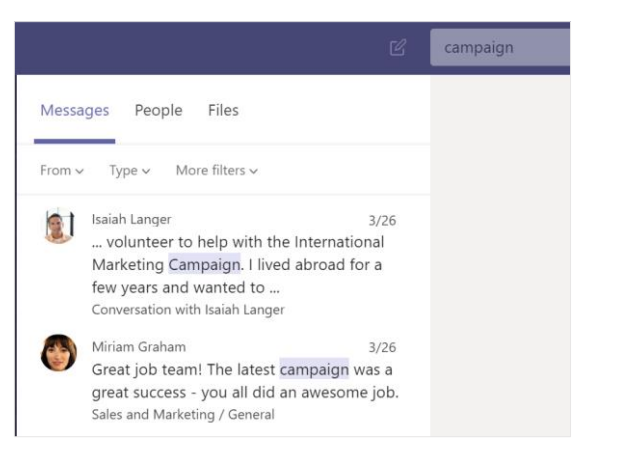

#### Get help in Teams

Click **Help** on the left, then choose **Topics**, **Training**, or **What's new**. In help, browse the tabs or search for a topic you're interested in.

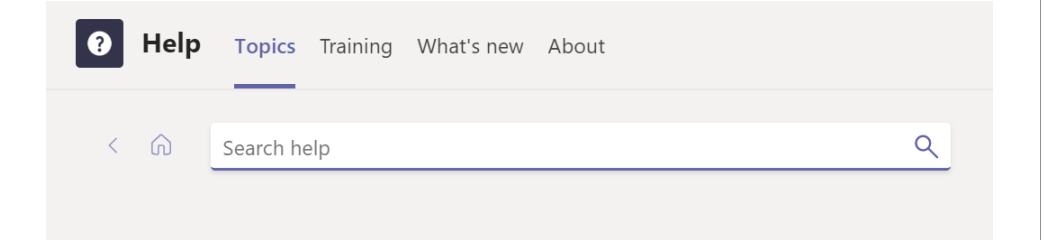

## Add apps

Click **Apps**  $\mathbf{B}$  on the left. Here, you can select apps you want to use in Teams, choose the appropriate settings, and **Add**.

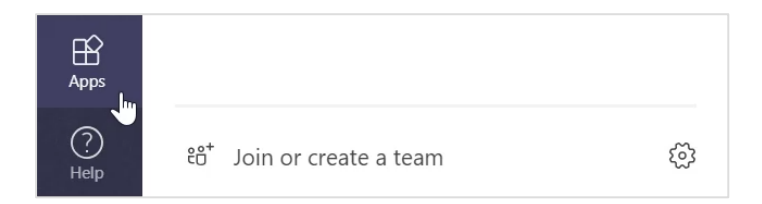

### Next steps with Microsoft Teams

#### **See what's new in Office**

Explore the new and improved features in Microsoft Teams and the other Office apps. Visit **<https://go.microsoft.com/fwlink/?linkid=871117>**for more information.

#### **Get free training, tutorials, and videos for Microsoft Teams**

Ready to dig deeper into the capabilities that Microsoft Teams has to offer? Visit **<https://go.microsoft.com/fwlink/?linkid=2008318>** to explore our free training options.

#### **Send us your feedback**

Love Microsoft Teams? Got an idea for improvement to share with us? On the left side of the app, click  $\text{Help}$   $\textcircled{?}$  > **Give feedback**. Thank you!

## Get other Quick Start Guides

To download our free Quick Start Guides for your other favorite apps, go to **[https://go.microsoft.com/fwlink/?linkid=2008317.](https://go.microsoft.com/fwlink/?linkid=2008317)**

#### Work with files

Select a site from the SharePoint homepage or enter its URL into your browser. Then select **Documents** in the left navigation pane.

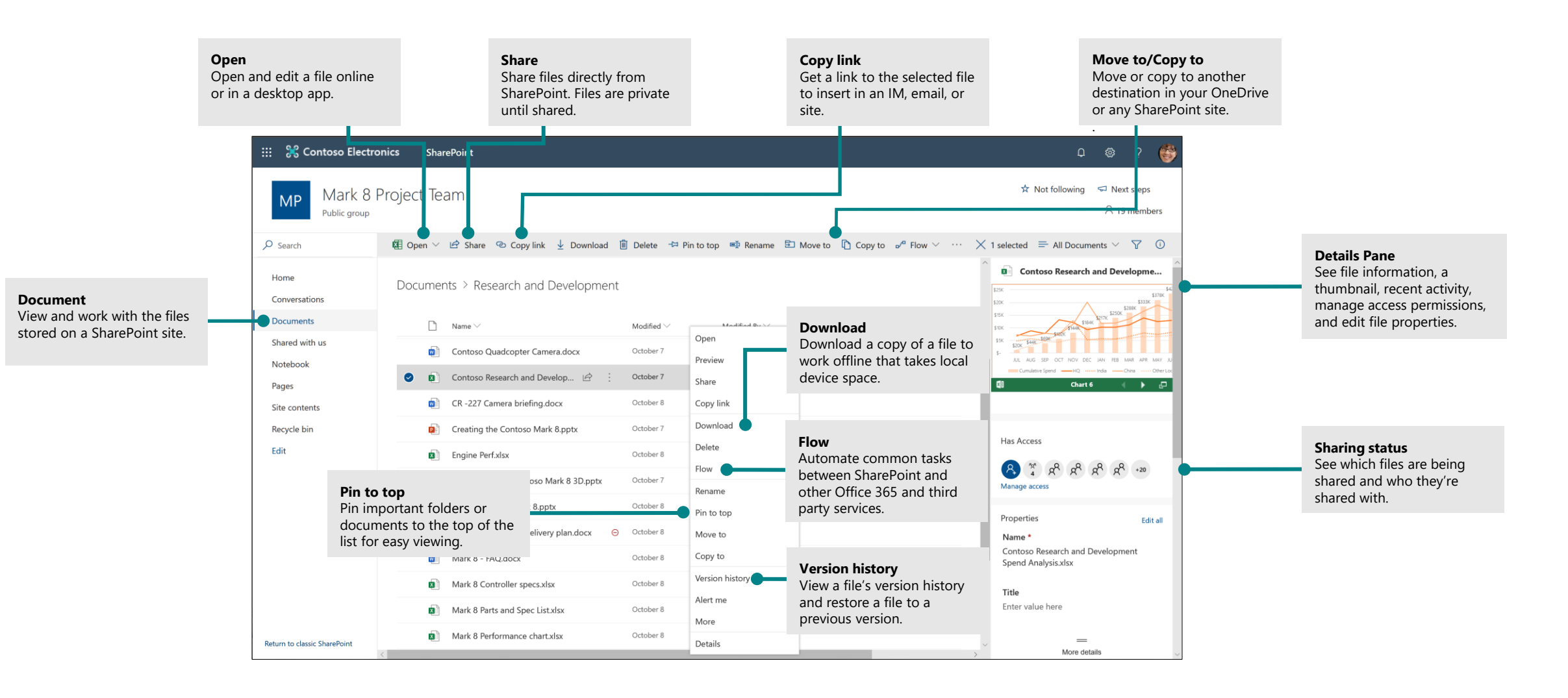

#### Create or upload files and folders

You can create **New** files and folders and upload existing files and folders from your device. In SharePoint, select **Upload** > **Files**. Or select a location in SharePoint and drag and drop files or folders from your device.

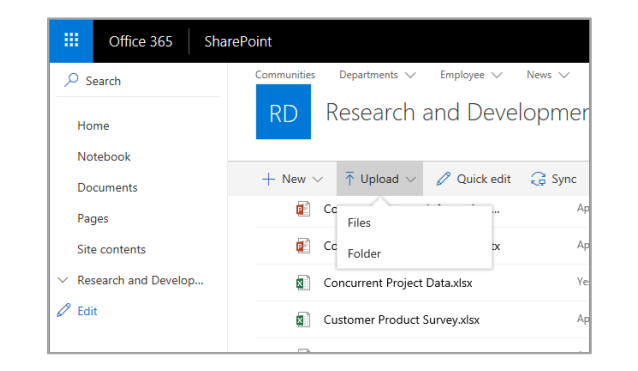

#### Share files

Select a file and then select **Share.** You can grant **Edit** or **View** permissions for recipients and set time limitations on a file to specify when it will no longer be accessible.

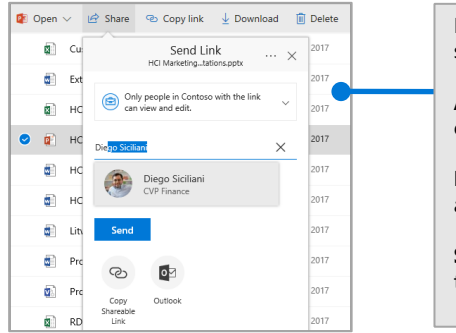

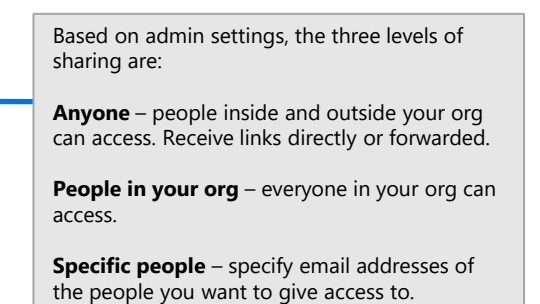

#### Copy link

You can also share a file by copying the link and pasting it in email, IM, a webpage, or a OneNote page. In SharePoint, select a file and then select **Copy link**. Copy the link and then paste it in the destination.

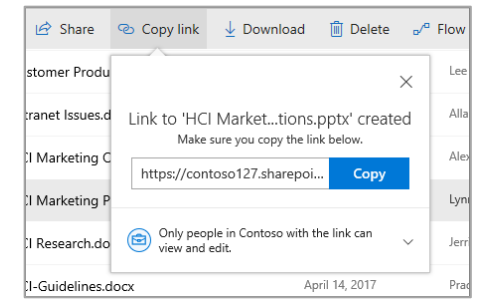

#### Sync SharePoint files and folders with OneDrive

Sync your files and folders in SharePoint to your computer, so you can access them even when you're offline. From a document library on the SharePoint site that you want to sync files from, select **Sync**, and sign in with your work or school account.

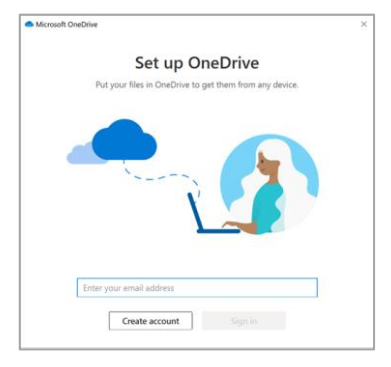

#### Create a site

Select **+ Create** site on the SharePoint homepage to create a new SharePoint site. Select a Team or Communication site, and enter a title, description, owners, and members. You can also select to make the group private and change the group email name. (If you select a Team site, an Office 365 Group is also created.)

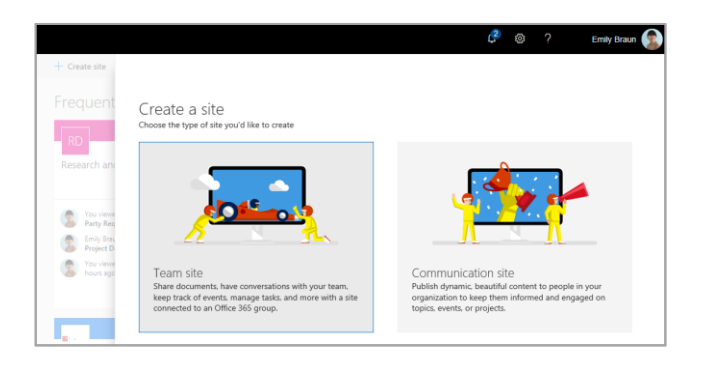

#### Add a document library or list

Select **+ New** in your new website to add a library or list.

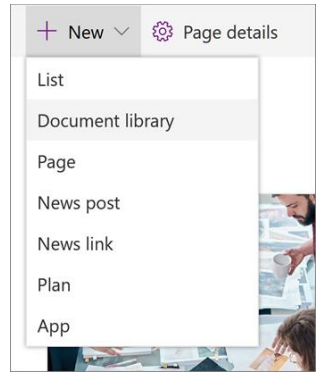

#### Add a page

Select **+ New > Page** in your new site, name your page, and then select **Publish**.

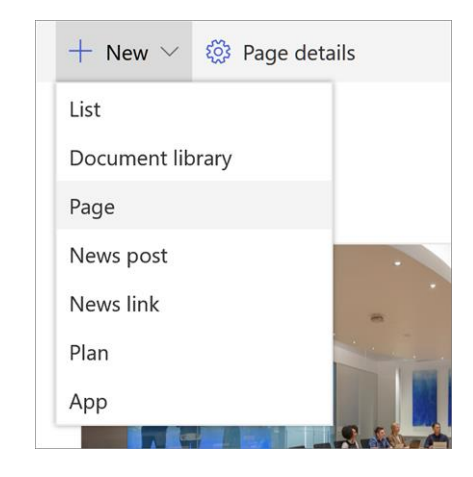

#### Add web parts

In your news post or page, select the plus sign  $\bigoplus$ . You can add text, images, files, video, dynamic content and by using the corresponding web parts.

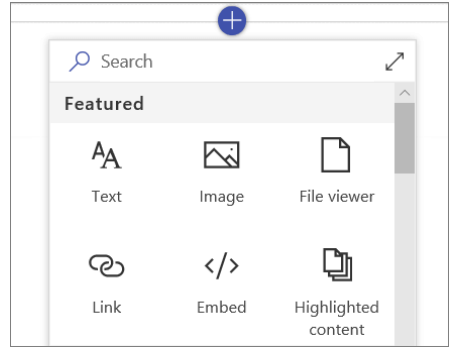

#### Mobile SharePoint access

Mobile SharePoint a new way to reach intranet content on your phone or tablet and is available in the app store for iOS, Android, and Windows. You can get to sites, people, and files, search and browse SharePoint, stay up-to-date with news, and view your content. and more.

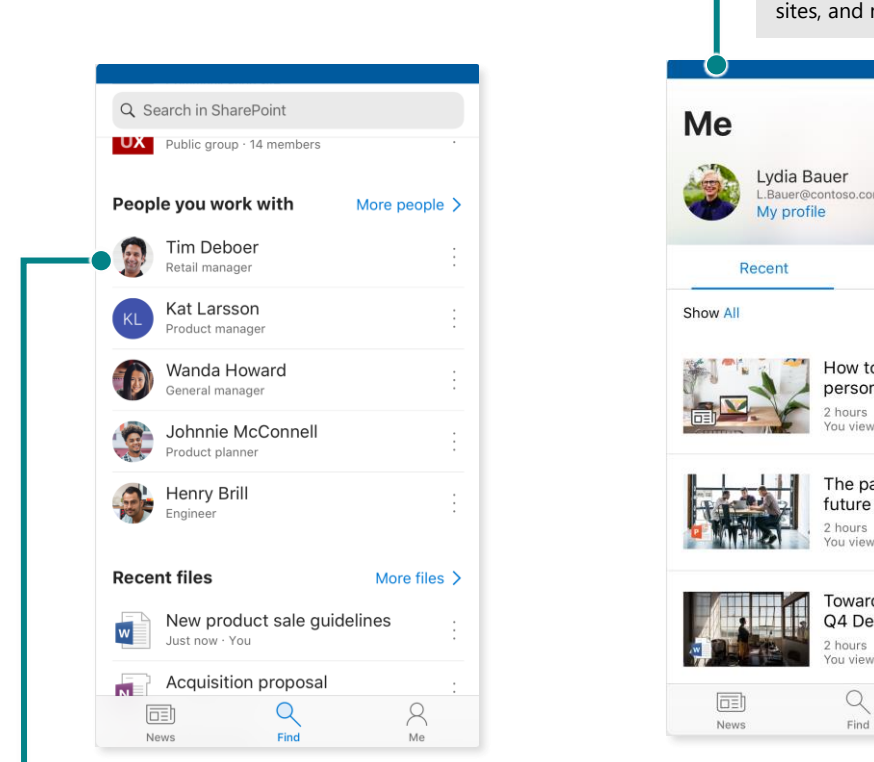

**Tap on a user** to get to their contact card and see who they work with and what they are working on.

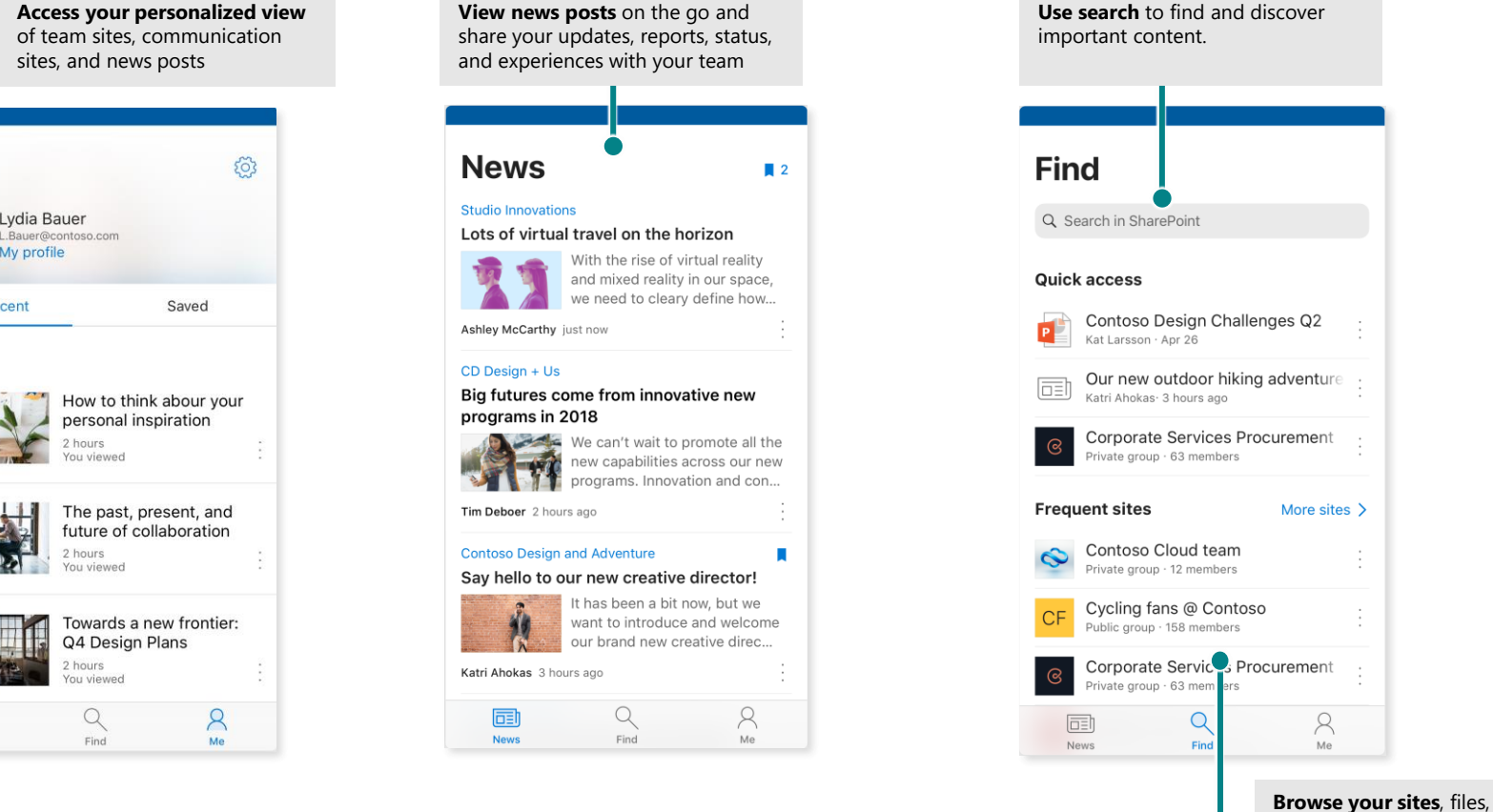

people and more to get back to what you were

working on.

#### Files On-Demand

Files On-Demand helps you access all your files in SharePoint through OneDrive without having to download all of them and use storage space on your computer. In the taskbar, select the OneDrive icon, select **More** > **Settings**. On the **Settings** tab, select the **Save space and download files as you use them** box.

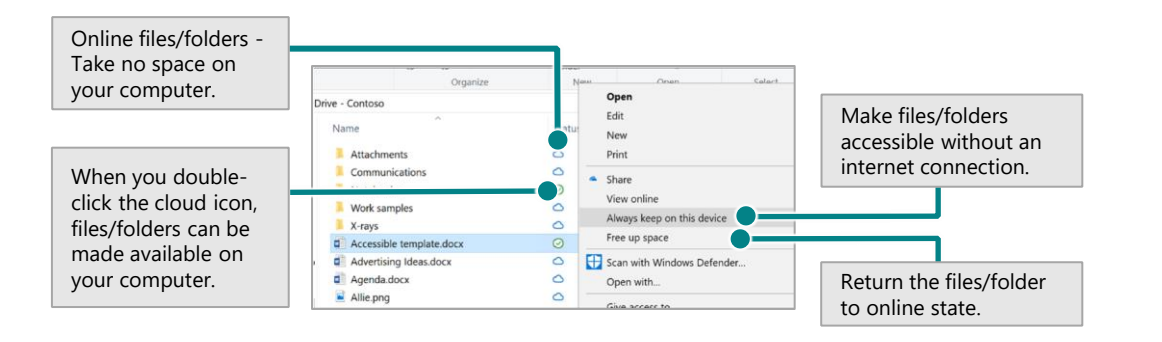

#### Select files and folders to sync

You can choose the folders and files to sync to your computer. In the taskbar, select the OneDrive icon, select **More** > **Settings** > **Choose folders**.

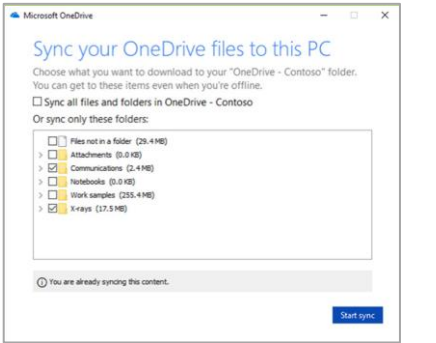

#### Next steps with SharePoint

#### **Find help**

Explore the help and training for SharePoint and other Office apps. Visit **https://go.microsoft.com/fwlink/?linkid=871131** for more information.

#### **Get free Office training, tutorials, and videos**

Ready to dig in the capabilities that SharePoint has to offer? Visit **https://go.microsoft.com/fwlink/?linkid=871134** to explore our free training.

#### **Get the SharePoint mobile app**

Get the mobile app to reach your intranet content on your phone or tablet. Visit **https://aka.ms/getspmobile**

#### Get other Quick Start Guides

To download our free Quick Start Guides for your other favorite apps, go to **https://go.microsoft.com/fwlink/?linkid=2008317.**

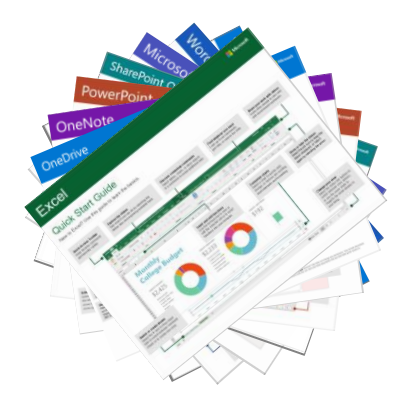

### Create something

Begin with a **Blank Presentation** to get right to work. Or save yourself time by selecting and then customizing a theme or template that resembles what you need. Click **File** > **New**, and then select or search for the theme or template you want.

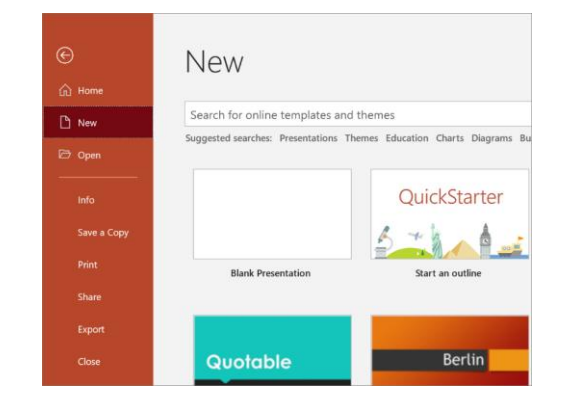

## Stay connected

Need to work on the go and across different devices? Click **File** > **Account** to sign in and access your recently used files anywhere, on any device, through seamless integration between Office, OneDrive, OneDrive for Business, and SharePoint.

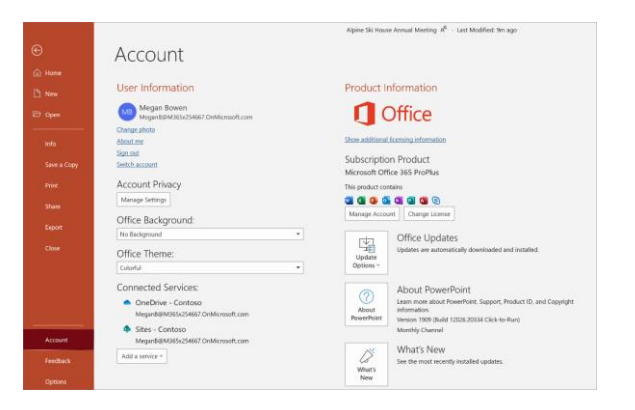

#### Find recent files

Whether you only work with files stored on your PC's local hard drive or you roam across various cloud services, selecting **File** > **Open** takes you to your recently used documents and any files that you may have pinned to your list.

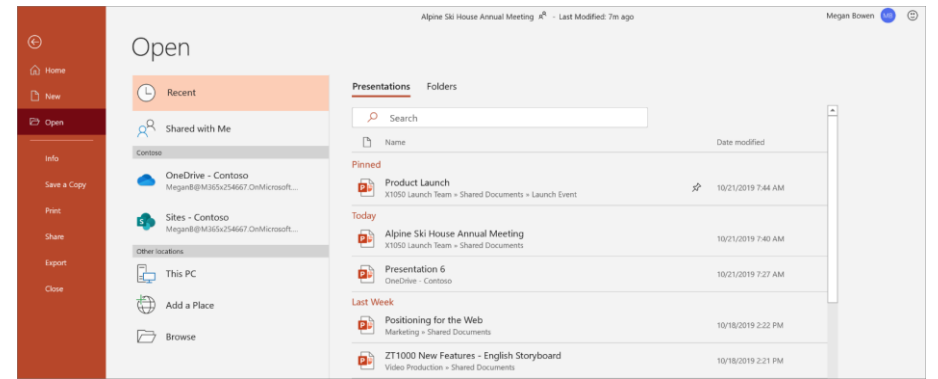

## Share your work with others

To invite others to view or edit your presentations in the cloud, select the **Share** button in the top right corner of the app window. In the **Share** pane that opens, you can get a sharing link or send invitations to the people you select.

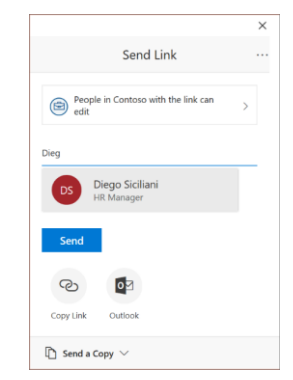

### Your personal designer

If you're a Microsoft 365 subscriber, let PowerPoint create great-looking slides for you based on the content you've added. Select **Design > Design Ideas** and then select your preferred layout in the **Design Ideas** task pane. Designer detects pictures, charts, or tables on a slide and gives you several suggestions to pick.

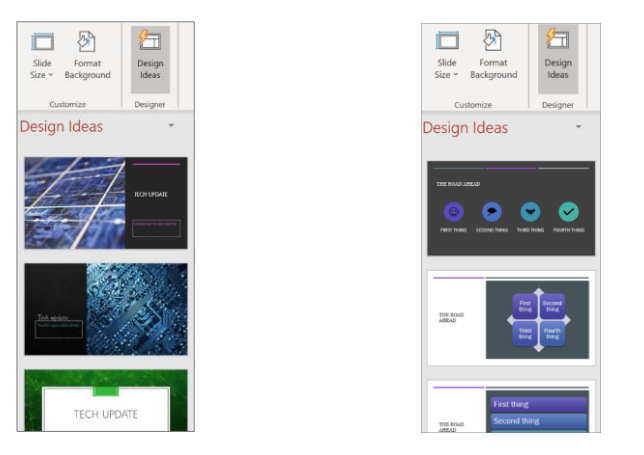

#### Add captions or subtitles

Transcribe your words as you present and display them on-screen as captions in the same language you are speaking, or as subtitles translated to another language. On the **Slide Show** ribbon tab, select **Subtitle Settings** to see languages you can use.

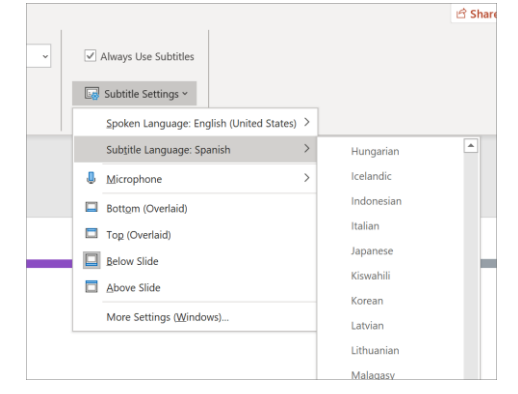

## Add visual effects

Animation and transitions can help make a PowerPoint presentation more dynamic. Select the **Transitions** tab and then select a type. On the **Animations** tab, select an effect from the gallery. Click the **More** arrow to see more options. To see what they look like when completed, select **Preview**. If you want to customize the effect, select the **Effect Options** button on the tab.

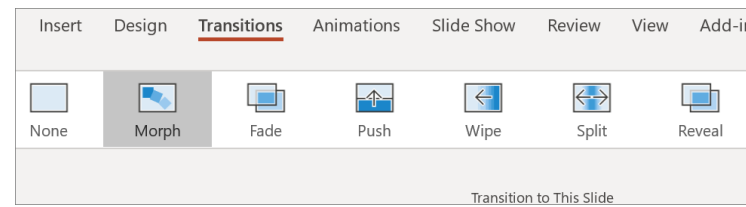

### Format shapes with precision

Precisely format a selected picture, shape, icon, or object with the comprehensive tools available in the **Format Shape** task pane. To display it, right-click the picture, shape, or object, and select **Format Shape**.

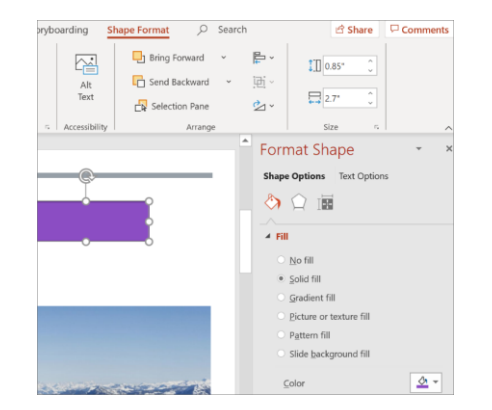

## Find whatever you need

Type a keyword or phrase into the **Search** box on the ribbon to quickly find the PowerPoint features and commands you're looking for, to discover **Help** content, or to get more information online.

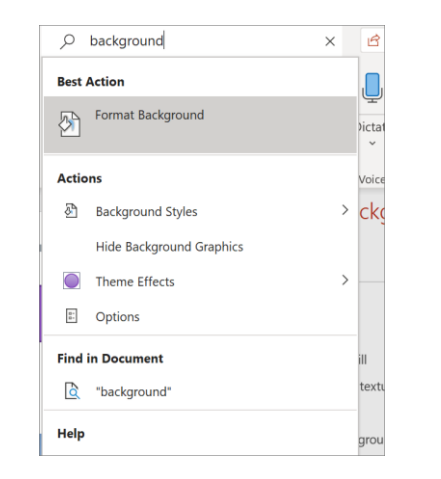

## Get other Quick Start Guides

To download our free Quick Start Guides for your other favorite apps, go to **https://go.microsoft.com/fwlink/?linkid=2008317**.

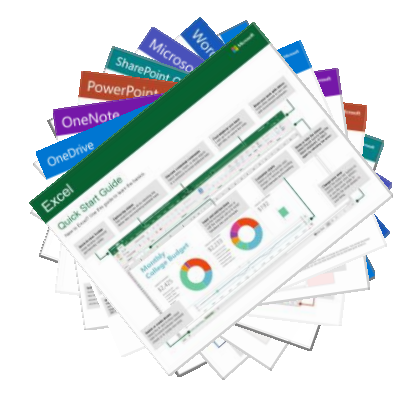

### Look up relevant information

With **Smart Lookup**, PowerPoint searches the Internet for relevant information to define words, phrases, and concepts. Search results shown on the task pane can provide useful context for the ideas you're sharing in your presentations.

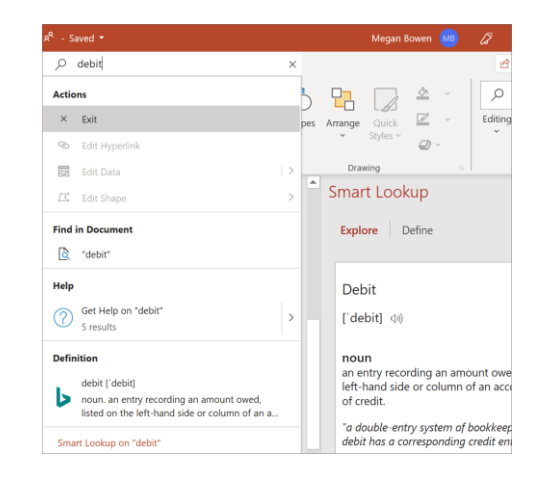

## Next steps with PowerPoint

#### **See what's new in Office**

Explore the new and improved features in PowerPoint and the other Office apps. Visit **https://go.microsoft.com/fwlink/?linkid=871117** for more information.

#### **Get free training, tutorials, and videos for Office**

Ready to dig deeper into the capabilities that PowerPoint has to offer? Visit **https://go.microsoft.com/fwlink/?linkid=871123** to explore our free training options.

#### **Send us your feedback**

Love PowerPoint? Got an idea for improvement to share with us? On the **File** menu, select **Feedback** and then follow the prompts to send your suggestions directly to the PowerPoint product team. Thank you!

### Set up your account

You can use Outlook 2016 as soon as you enter your account info. On the ribbon, select **File > Info** and then select the **Add Account** button. Next, sign in with your preferred email address, or use an account provided by your company or school.

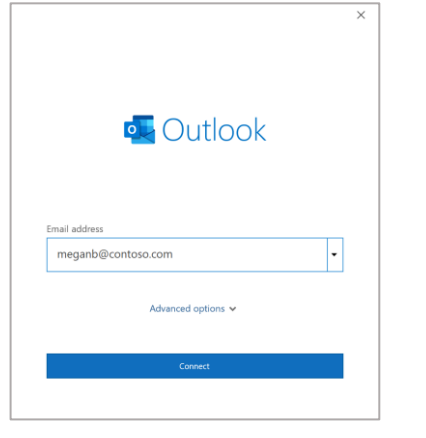

## Attach files without searching

Need to attach a picture or a document? Outlook saves you time by keeping a list of your recently used files. Select the **Attach File** button while composing a new message or meeting invitation, and then select the file you want to attach. To join an existing group, start by searching for its name. On the ribbon, select

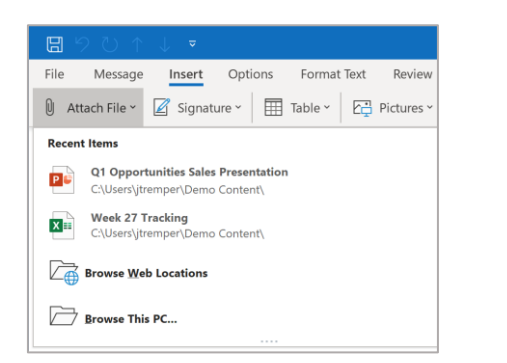

## Set up an Outlook group

If you're running Outlook as part of an eligible Office 365 subscription, you can use **Groups** instead of distribution lists to more effectively communicate and collaborate with members of a team or an organization.

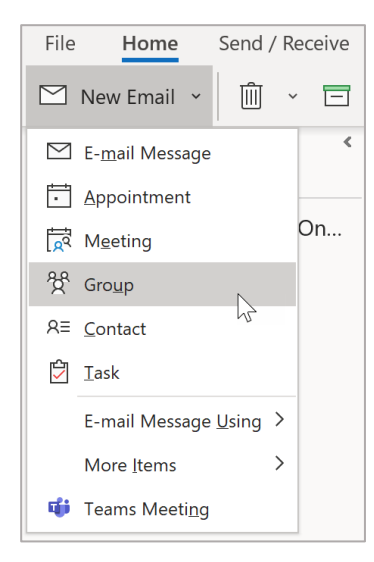

To create a new group in Outlook 2016, On the ribbon, select **Home**, and then select **New Items > Group**.

If you don't see this as an option on this menu, contact the administrator of your Microsoft Office 365 subscription for more information.

From the Inbox of any of your Groups, you and the other members can start or join a conversation, create or confirm team events, see a list of members, and get notifications about interactions on any of your shared posts.

**Home**, enter a keyword or phrase into the **Search People** box, and then select the group you want to join.

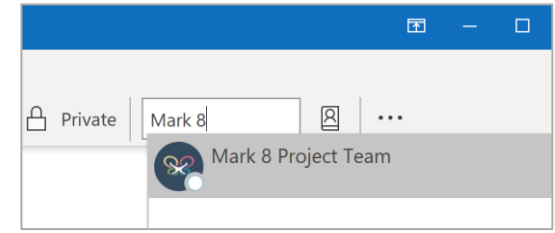

## Outlook is more than just email

Easily switch between Mail, Calendar, People, and more.

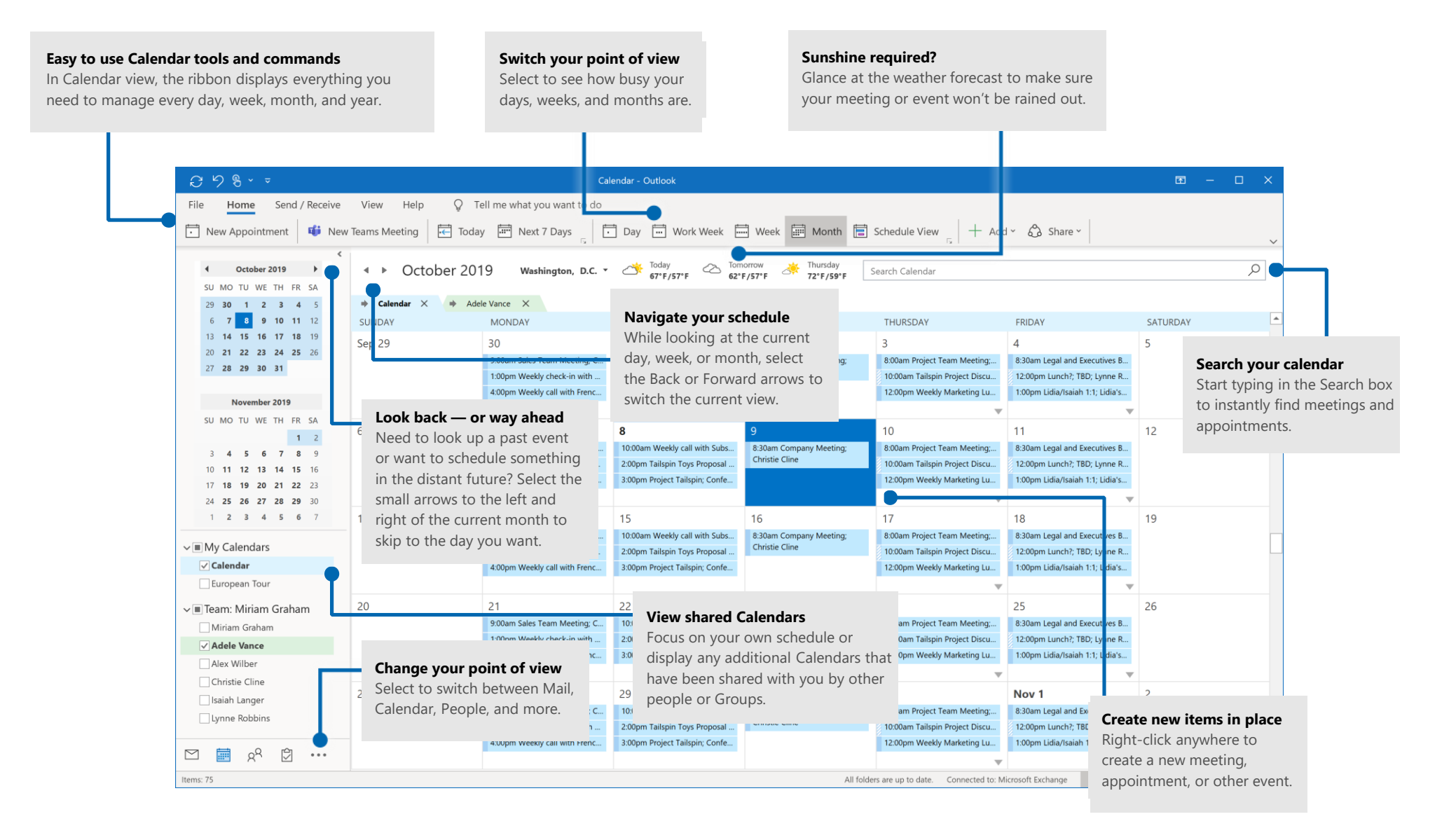

## Find whatever you need

Type a keyword or phrase into the **Tell me what you want to do** search box on the ribbon to quickly find the Outlook features and commands you're looking for, to discover **Help** content, or to get more information online.

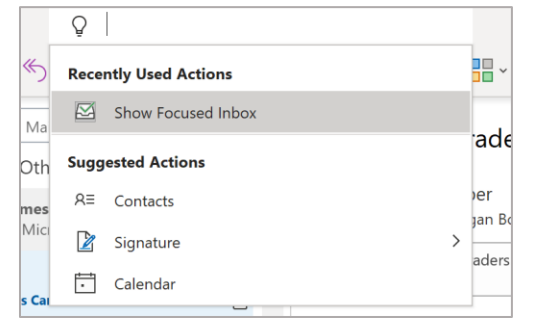

## Get other Quick Start Guides

To download our free Quick Start Guides for your other favorite apps, go to **https://go.microsoft.com/fwlink/?linkid=2008317**.

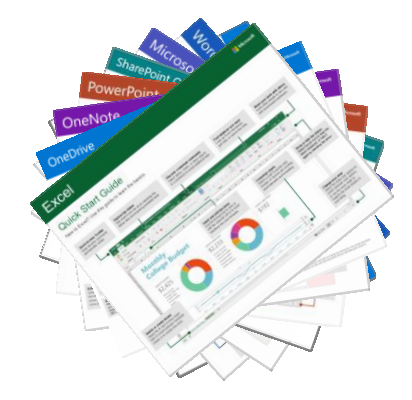

### Look up relevant information

With **Smart Lookup**, Outlook searches the Internet for relevant information to define words, phrases, and concepts. Search results shown on the task pane can provide useful context to information you need to share with other people.

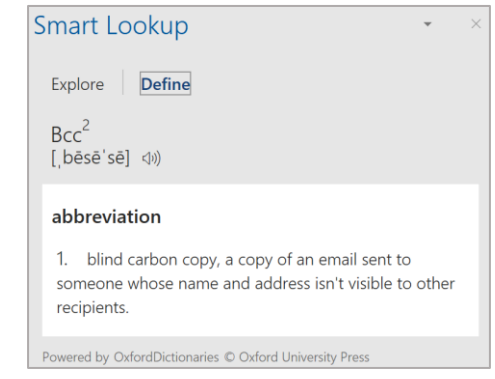

## Next steps with Outlook

#### **See what's new in Office**

Explore the new and improved features in Outlook and the other apps in Office 365. Visit **https://go.microsoft.com/fwlink/?linkid=871117** for more information.

#### **Get free training, tutorials, and videos for Office**

Ready to dig deeper into the capabilities that Outlook has to offer? Visit **https://go.microsoft.com/fwlink/?linkid=871123** to explore our free training options.

#### **Send us your feedback**

Love Outlook? Got an idea for improvement to share with us? On the **File** menu, select **Feedback** and then follow the prompts to send your suggestions directly to the Outlook product team. Thank you!

### Access your notes anywhere

What good are notes, plans, and ideas if they're trapped on a hard drive? Keep your notebooks available to you by signing in with your free Microsoft account when you first start OneNote on your PC. There's even a free OneNote app for all of your preferred devices to stay in sync wherever you go.

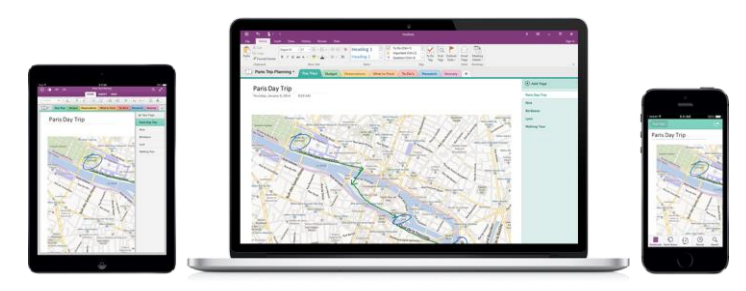

## Don't worry about saving

OneNote automatically saves all of your changes as you work — so you never have to. Even when you close the app or your PC goes to sleep, your notes are always saved, so you can continue right where you left off. To see when OneNote last synced your changes, select **File > Info > View Sync Status.**

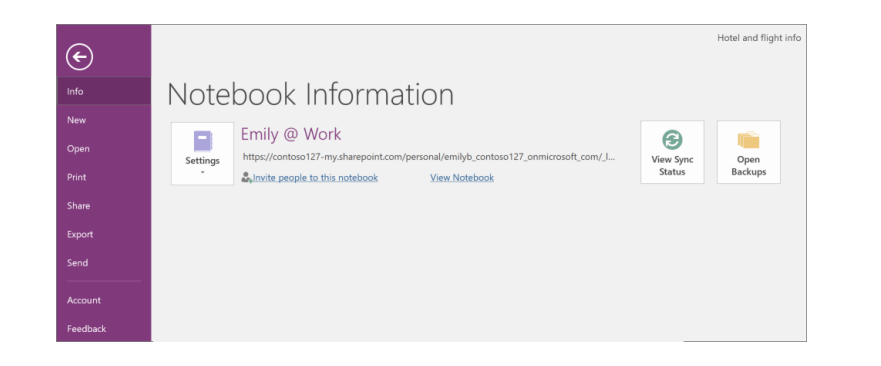

## Never run out of paper

OneNote doesn't have any of the limitations of a traditional paper notebook. When you run out of room, you can just make more.

To create a new page in the current section, select the **(+) Add Page** button at the top of the page tabs column. You can also right-click any page tab and then select **New Page**, or press Ctrl+N on your keyboard.

To create a new section in the current notebook, select the small tab with the plus sign **[+]** to the right of the section tab bar, or right-click any section tab and then select **New Section**.

When you first launch OneNote, a default notebook with a **Quick Notes** section is created for you, but you can easily create any number of additional notebooks for the subjects and projects you want by selecting **File > New**.

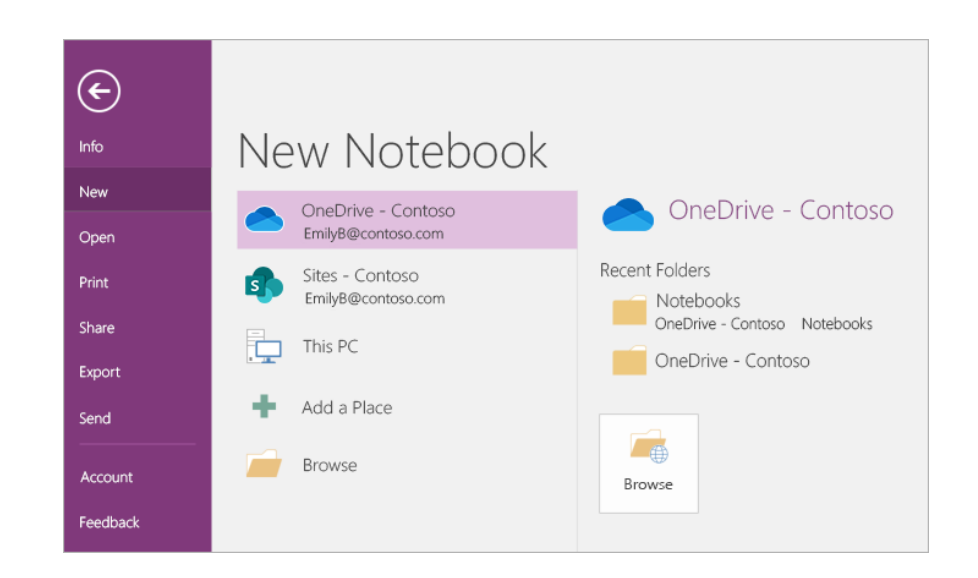

You can create new notebooks on your local hard drive, or you can store them on your free OneDrive account so your notes are always accessible on all your devices. The choice is yours!

### Tag important notes

The Tags gallery on the **Home** tab lets you visually prioritize or categorize selected notes. Tagged notes are marked with icons that prompt you to follow up on your important action items or to check off completed tasks on your to-do lists.

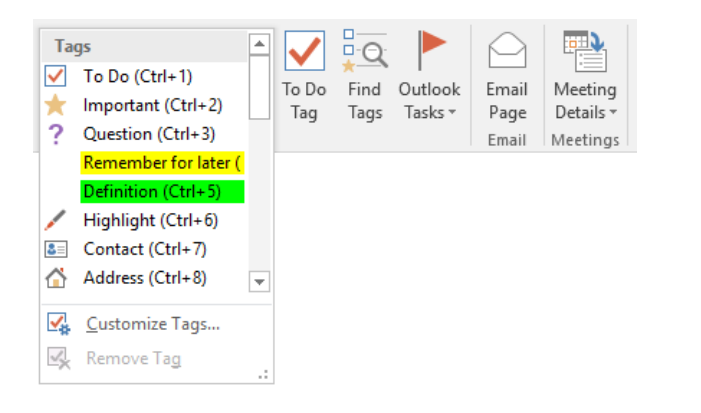

#### Create wiki-style hyperlinks

Turn your notebook into a functional wiki by creating links to specific sections or pages. Right-click the tab of the section or page that the link should point to. Next, select **Copy Link to Section** or **Copy Link to Page**, and then paste the link wherever you want it.

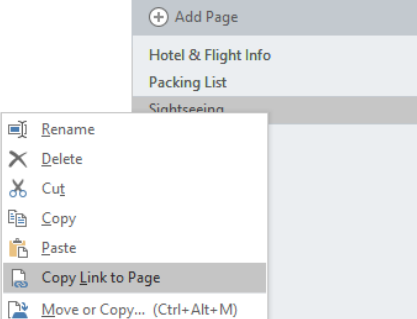

### Organize information in tables

Whenever a spreadsheet is overkill, use simple OneNote tables to make sense of information. Start on a new line of text by typing a word, phrase, or number, and then press the Tab key to create the next column. Press Enter to create a new row. Alternately, you can select **Insert > Table** on the ribbon to draw a table.

Once your table is created and selected, use the commands on the **Table Tools**  tab on the ribbon, or right-click any part of your table for the same **Table** options.

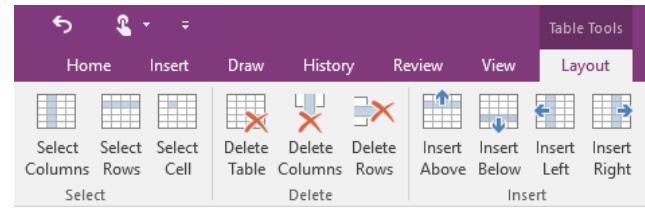

## Copy text from pictures

OneNote can recognize text in pictures. On any page, insert a picture containing legible text (for example, a cell phone photo of a receipt), right-click the picture, select **Copy Text from Picture**, and then paste the copied text where you want it.

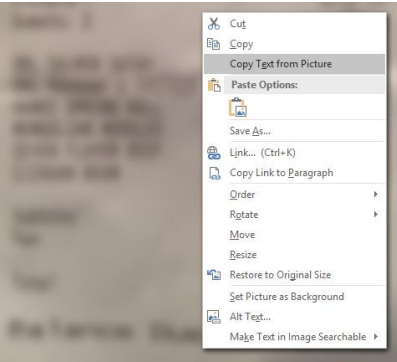

## Share notes with other people

In OneNote, your cloud-based notebooks remain private unless you choose to invite other people to view or edit information in the current notebook. To begin collaborating with others, select **File > Share**, and then choose what you want to do.

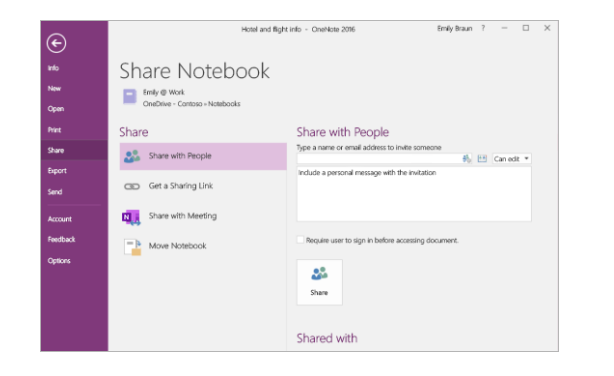

### Get other Quick Start Guides

To download our free Quick Start Guides for your other favorite apps, go to **https://go.microsoft.com/fwlink/?linkid=2008317.**

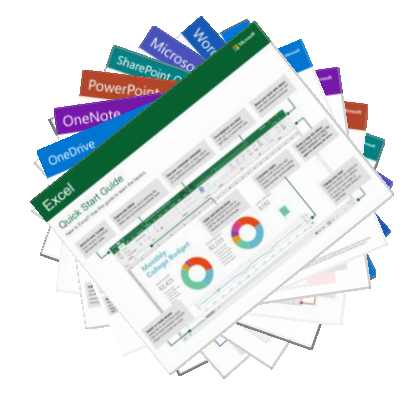

### Get help with OneNote

Near the top right of the ribbon, select the **?** icon to open the OneNote 2016 Help window, where you can enter keywords or phrases to look for assistance with OneNote features, commands, and tasks.

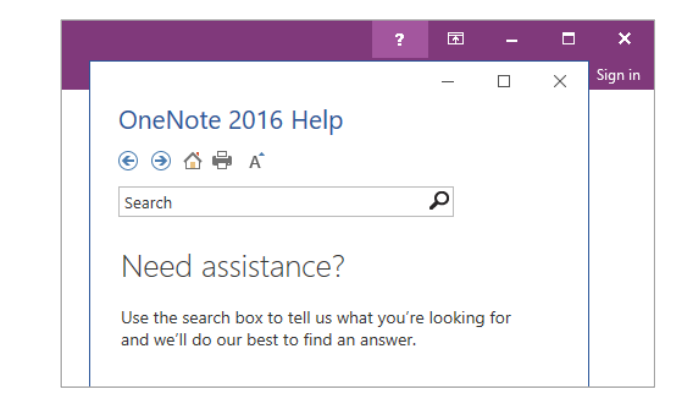

## Next steps with OneNote

#### **See what's new in Office**

Explore the new and improved features in OneNote and the other apps in Office. Visit **https://go.microsoft.com/fwlink/?linkid=871117** for more information.

#### **Get free training, tutorials, and videos for Office**

Ready to dig deeper into the capabilities that OneNote has to offer? Visit **https://go.microsoft.com/fwlink/?linkid=871123** to explore our free training options.

#### **Send us your feedback**

Love OneNote? Got an idea for improvement to share with us? On the **File** menu, select **Feedback** and then follow the prompts to send your suggestions directly to the Word product team. Thank you!

### **OneDrive**

#### OneDrive Mobile

The OneDrive app supports both OneDrive personal and organization accounts across iOS, Android, and Windows and can be downloaded from the app stores.

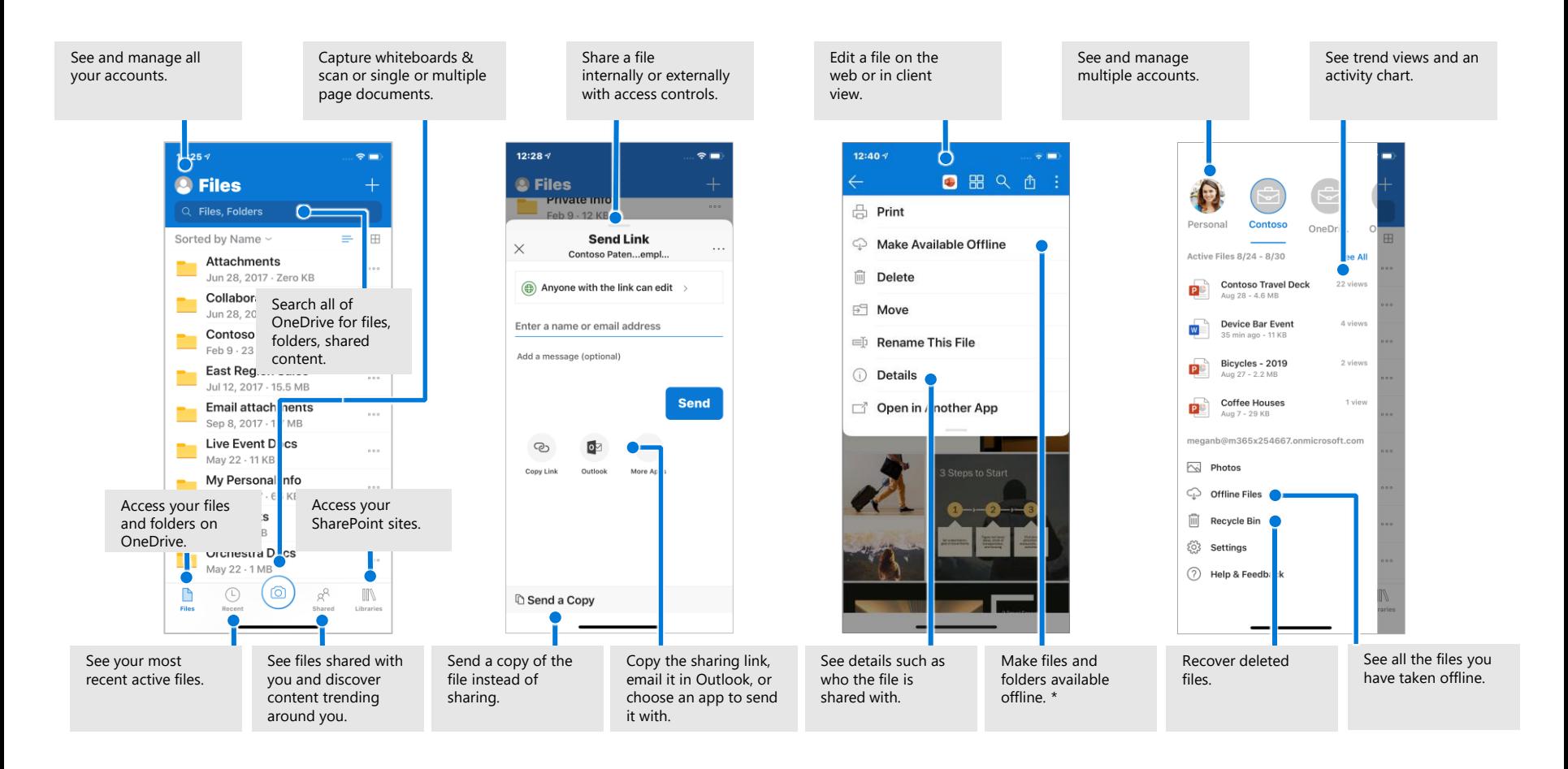

## **OneDrive**

#### Create or upload files and folders

You can create **New** files and folders and upload existing files and folders from your device. In OneDrive, select **Upload** > **Files**. Or select location in OneDrive and drag and drop files or folders from your device.

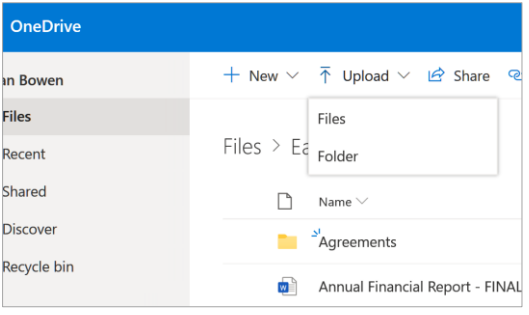

#### Share files

The files and folders you store in OneDrive are private until you decide to share them. You can stop sharing at any time. You can grant **Edit** or **View** permissions for recipients and set time limitations on a file to specify when it will no longer be accessible. In OneDrive, select a file and then select **Share.** 

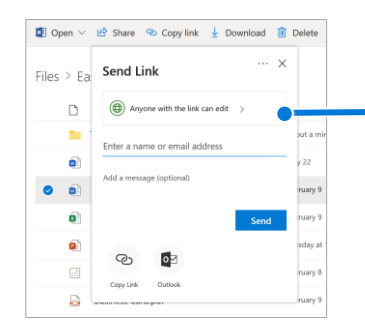

Based on admin settings, sharing levels are: **Anyone** – people inside and outside your org can access. Links can be forwarded. **People <organization>** – everyone in your org can access.

**People with existing access – create a link** to be used by people who already have access.

**Specific people** – specify email addresses of the people you want to give access to.

#### Copy Link

You can also share a file by copying the link and pasting it in email, IM, a webpage, or a OneNote page. In OneDrive, select a file and then select **Copy link**. Copy the link and then paste it in the destination.

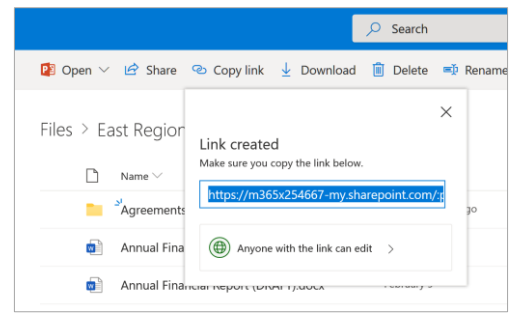

#### Save and Open files in Office apps *(Requires Office 365, 2019, or 2016)*

You can save or open Office documents in OneDrive from the Office apps. In any Office document, select **File > Save As**, choose your OneDrive, and then pick the folder where you want to save the file. To open a file stored on OneDrive, select **File > Open**, choose your OneDrive, and then select the file.

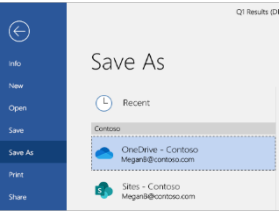

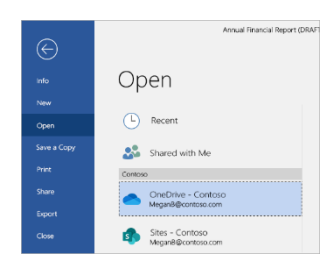

## **OneDrive**

#### Sync files and folders

Sync your files and folders in OneDrive to your computer, so you can access them even when you're offline. When you are back online, changes you or anyone else make will sync automatically. In Windows 10, select **Start**, type OneDrive, and sign-in to OneDrive on your PC. In other versions of Windows or Mac, get the OneDrive sync app from onedrive.com/download.

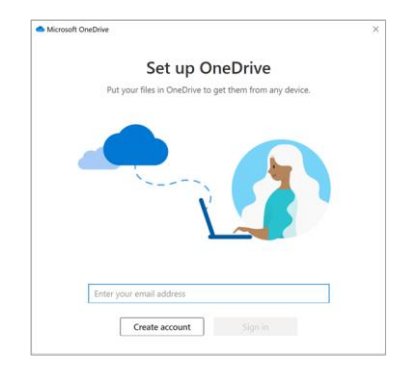

#### View sync activity

You can view sync activity from the OneDrive activity center. Click the OneDrive icon in the Windows taskbar. If you click the folder icon, you can go directly to the OneDrive web view. Users on Mac have a similar experience.

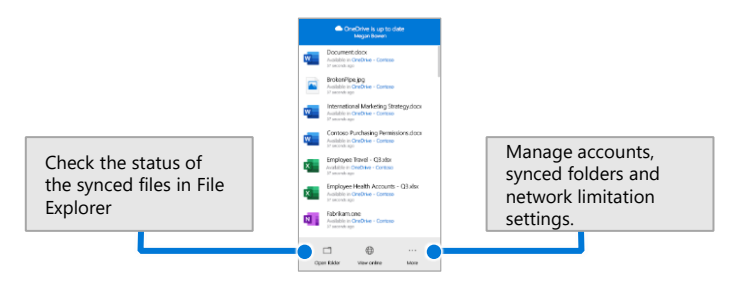

#### OneDrive Files On-Demand

With OneDrive Files On-Demand, you can set files and folders always to be available locally on your device or save space by making files online only. In the taskbar, select OneDrive icon, and select **More > Settings.** Then, on the **Settings** tab, select **Save space and download files as you use them.** 

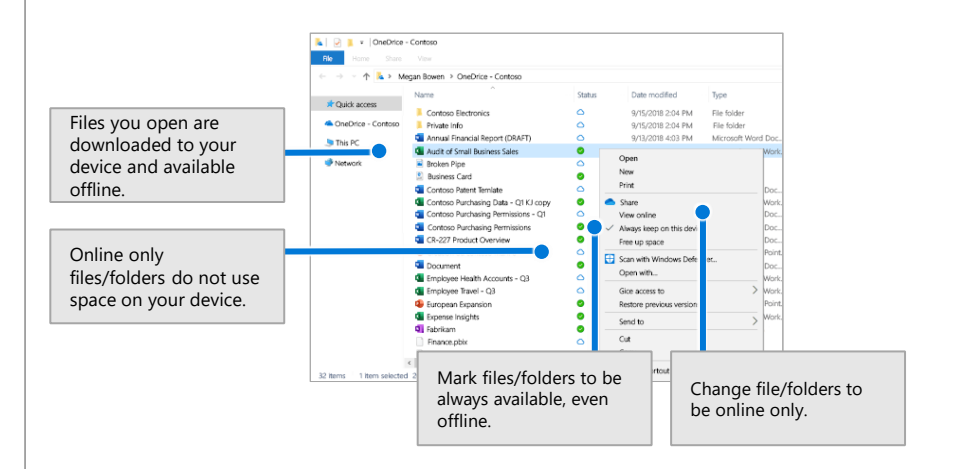

#### Next steps with OneDrive

#### **Find help**

Explore the help and training for OneDrive and other Office apps. Visit **https://go.microsoft.com/fwlink/?linkid=871124** for more information.

#### **Learn about OneDrive Files On-Demand**

Access all your files in the cloud without having to download them. Visit **https://go.microsoft.com/fwlink/?linkid=871126**.

#### **Get free Office training, tutorials, and videos**

Ready to dig in the capabilities that OneDrive has to offer? Visit **https://go.microsoft.com/fwlink/?linkid=871128** to explore free training.

# Excel

### Create something

Select **File** > **New**, and then select or search for the template you want. Begin with a **Blank workbook** to get right to work. Or save yourself time by selecting and then customizing a template that resembles what you need.

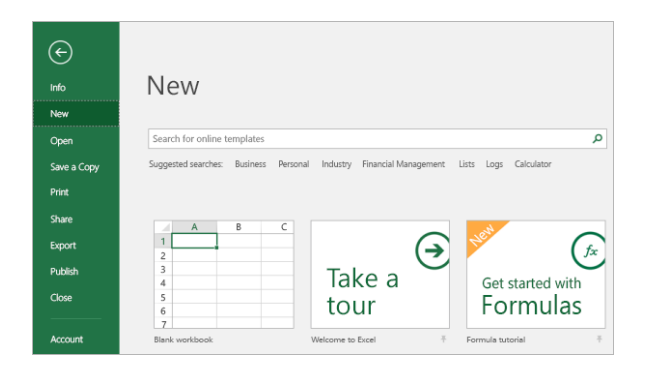

#### Find recent files

Whether you only work with files stored on your PC's local hard drive or you roam across various cloud services, selecting **File** > **Open** takes you to your recently used workbooks and any files that you may have pinned to your list.

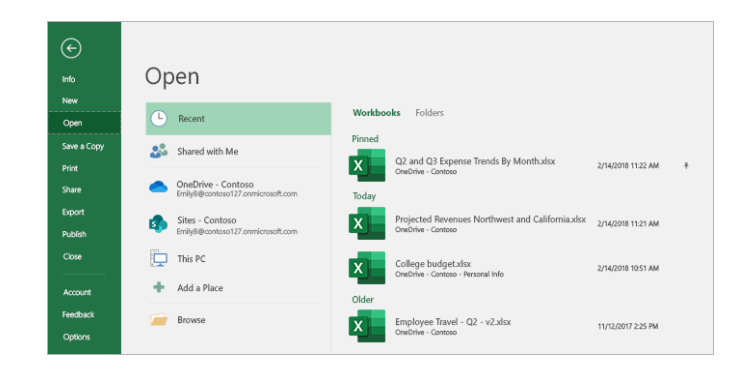

#### Stay connected

Need to work on the go and across different devices? Select **File** > **Account** to sign in and access your recently used files anywhere, on any device, through seamless integration between Office, OneDrive, OneDrive for Business, and SharePoint.

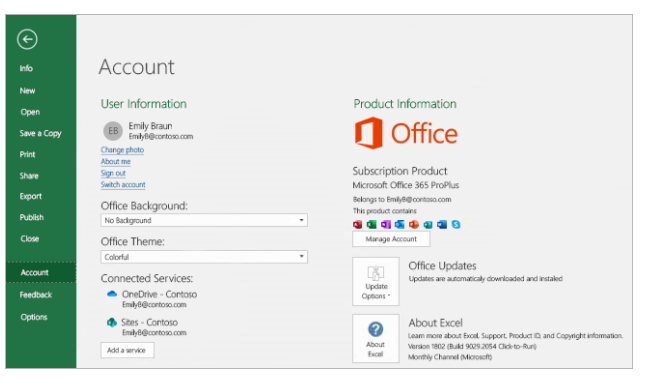

## Discover contextual tools

Select relevant objects in your workbook to make contextual commands available. For example, selecting a chart element displays the **Chart Tools** tab with options for the **Design** and **Format** of a selected chart.

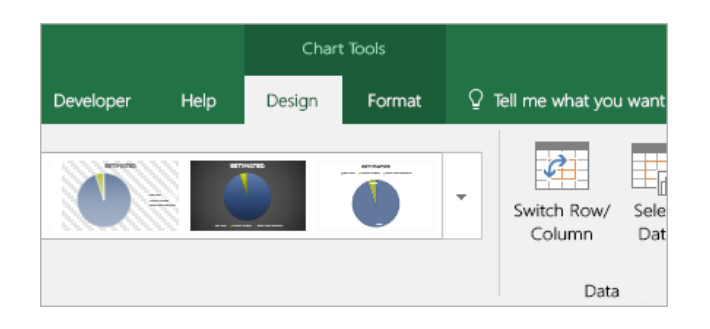

### Share your work with others

To invite others to view or edit your workbooks in the cloud, select the **Share** button in the top right corner of the app window. In the Share pane that opens, you can copy a sharing link or send invitations to the people you select.

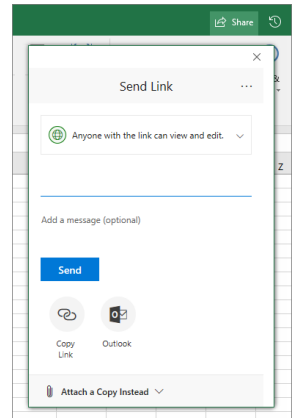

#### Manage data with Excel tables

You can choose to format any range of cells in your current workbook as an Excel table. Excel tables let you analyze and easily manage a group of related data independently from the other rows and columns in your workbook.

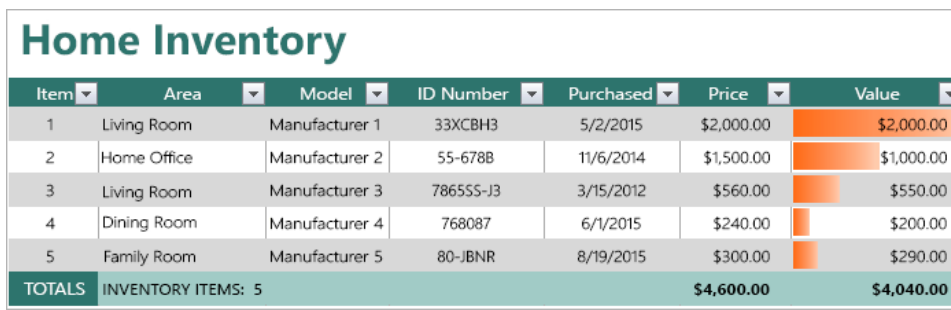

#### Insert functions

On the **Formulas** tab, select **Insert Function** to search for and insert functions, look up the correct syntax, and even get in-depth Help about how your selected functions work.

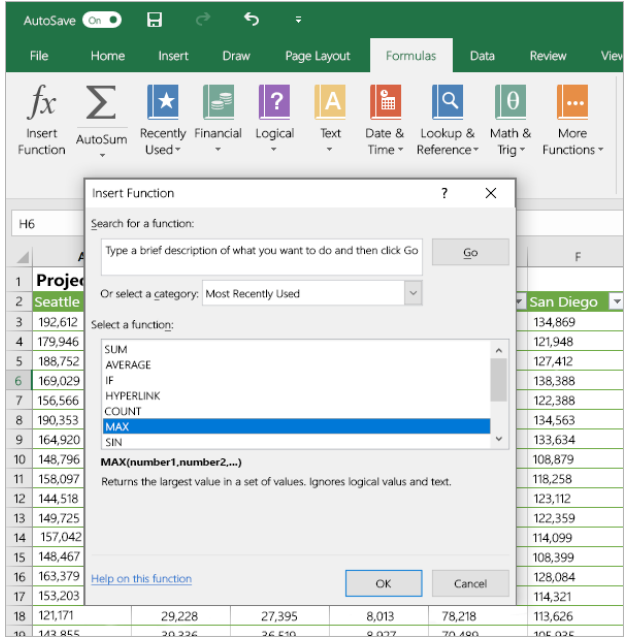

Excel

#### Find whatever you need

Type a keyword or phrase into the **Tell me what you want to do** search box on the ribbon to quickly find the Excel features and commands you're looking for, to discover **Help** content, or to get more information online.

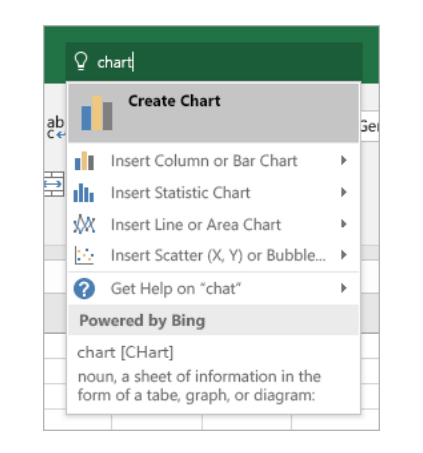

## Get other Quick Start Guides

To download our free Quick Start Guides for your other favorite apps, go to **https://go.microsoft.com/fwlink/?linkid=2008317.**

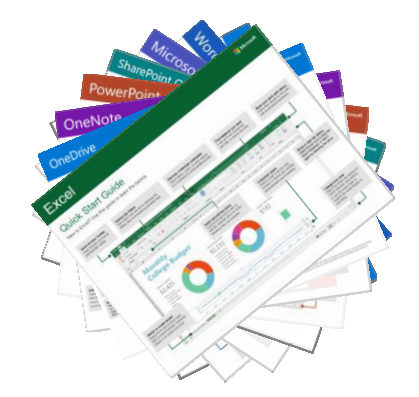

## Look up relevant information

With **Smart Lookup**, Excel searches the Internet for relevant information to define words, phrases, and concepts. Search results shown on the task pane can provide useful context for the data and information in your workbooks.

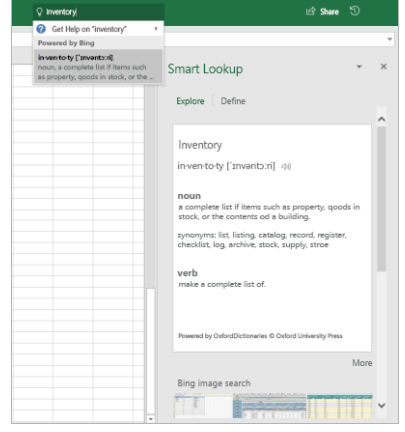

### Next steps with Excel

#### **See what's new in Office**

Explore the new and improved features in Excel and the other Office apps. Visit **https://go.microsoft.com/fwlink/?linkid=871117** for more information.

#### **Get free training, tutorials, and videos for Office**

Ready to dig deeper into the capabilities that Excel has to offer? Visit **https://go.microsoft.com/fwlink/?linkid=871123** to explore our free training options.

#### **Send us your feedback**

Love Excel? Got an idea for improvement to share with us? On the **File** menu, select **Feedback** and then follow the prompts to send your suggestions directly to the Excel product team. Thank you!